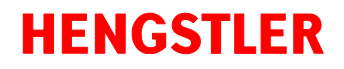

# **Profinet 配置方法**

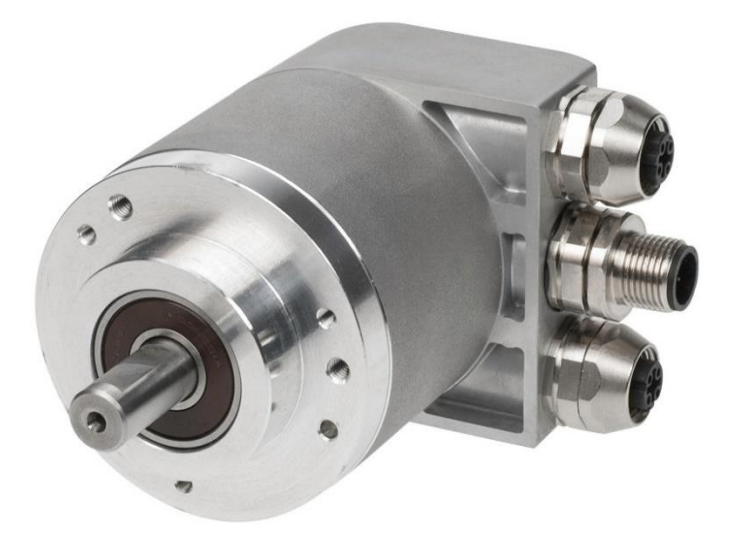

# **ACURO® Profinet**

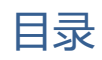

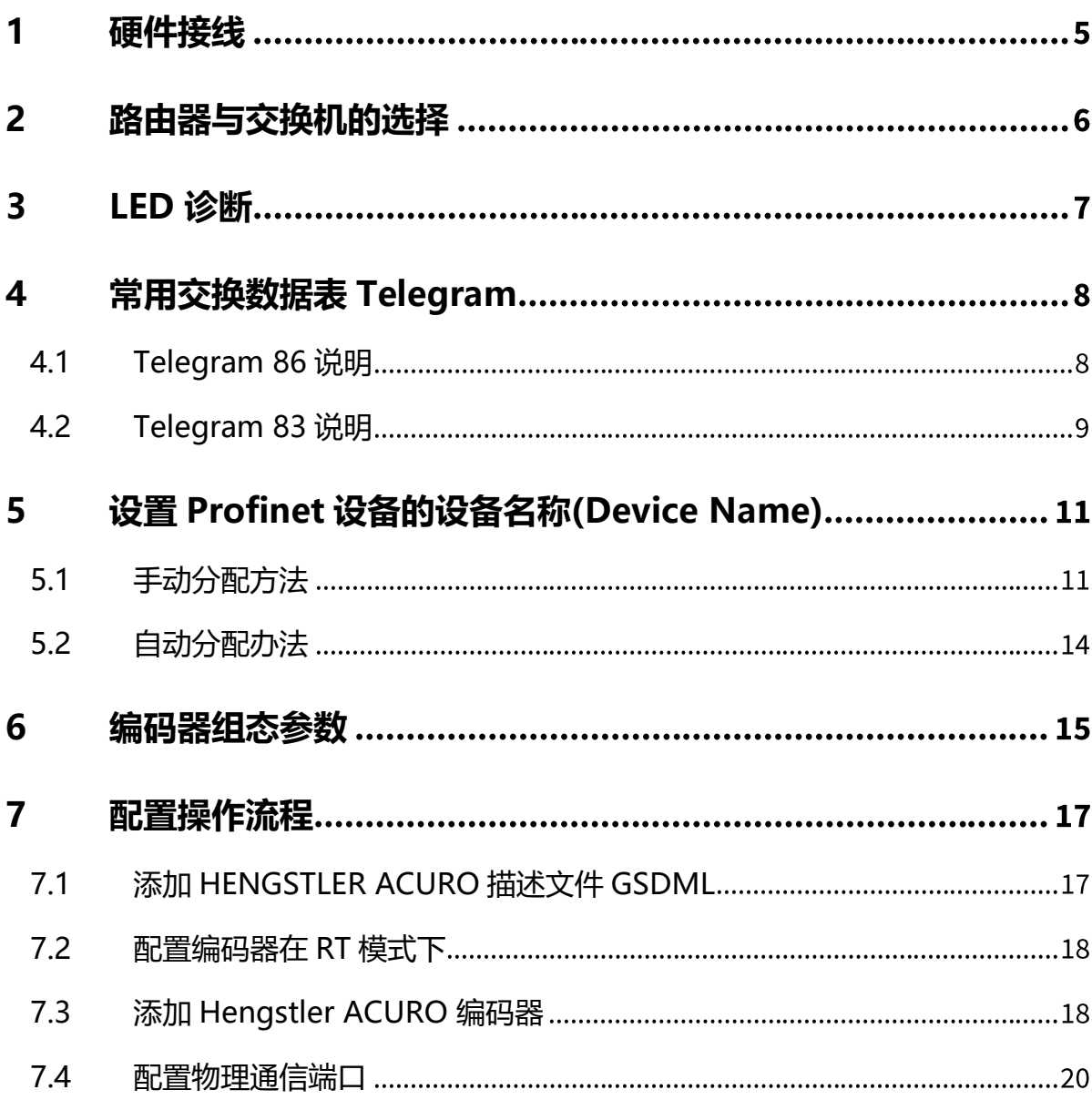

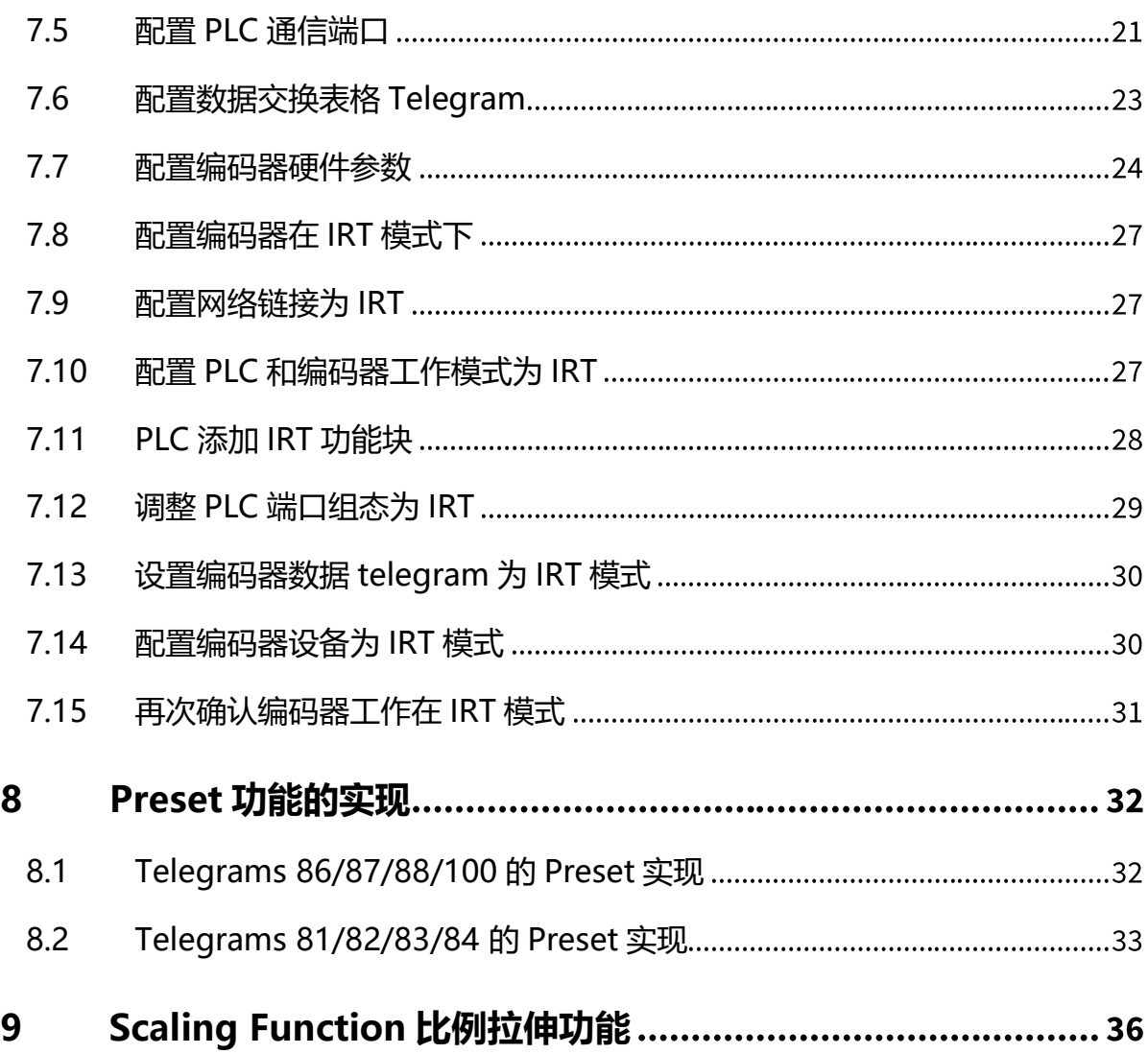

### <span id="page-4-0"></span>**1 硬件接线**

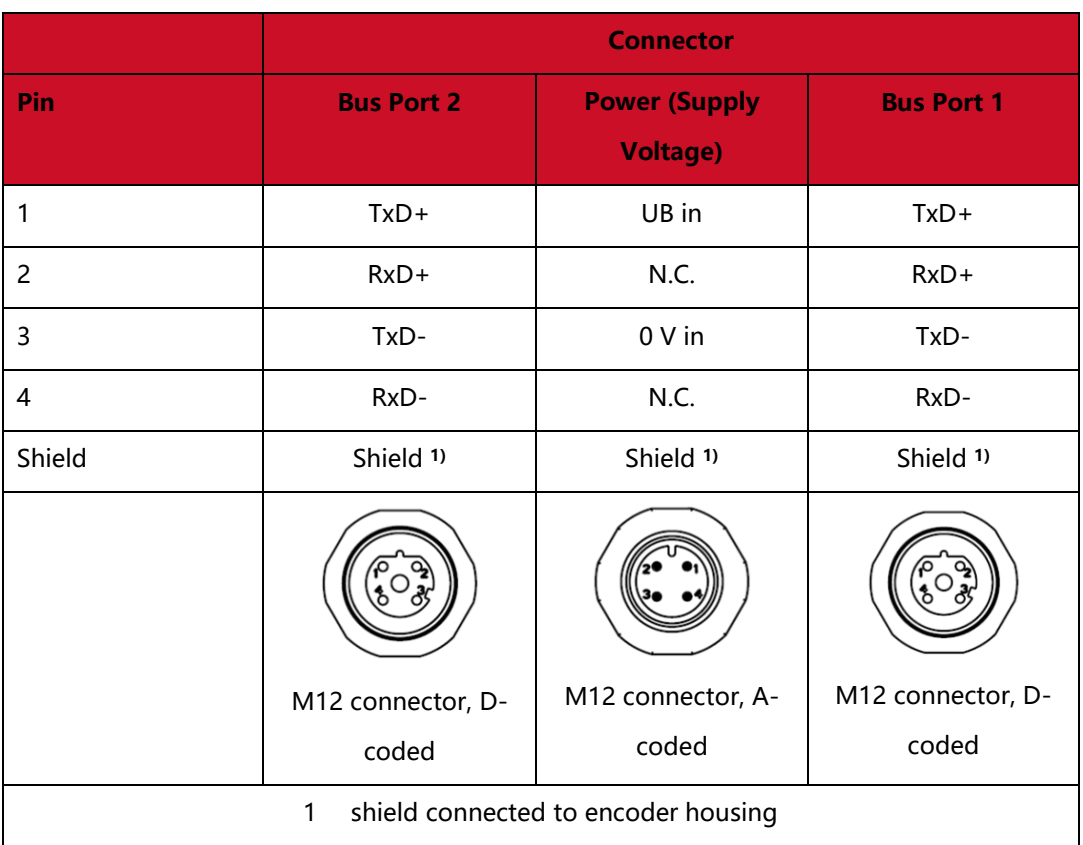

### <span id="page-5-0"></span>**2 路由器与交换机的选择**

**Profinet 使用精简的堆栈结构,报文中是不存在 IP 地址的,所以路由器是无法使用 的。**

Hengstler ACURO 提供两路 PROFINET 接口可以方便实现菊花链拓扑结构。如果在实 际工程无法使用菊花链的方式进行连接,可以通过使用实现星型拓扑结构。

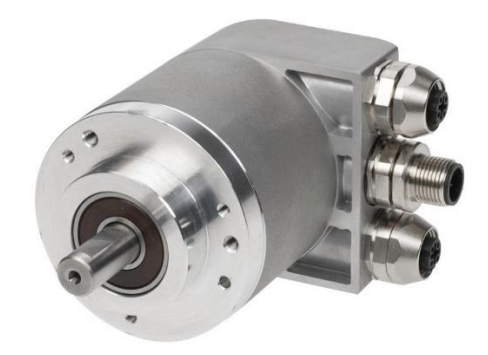

Profinet 定义了 RT 模式<10ms、IRT 等时同步模式<1ms,采用优先级的方式处理通 信转发规则。由于编码器属于高速位置反馈设备,为了保证数据传输的实时性,我们强烈建 议使用支持 IEEE802.1P 协议的交换机实现 RT 模式高速数据传输。如果需要最精准的同步效 果,需要配合西门子搭载 ERTEC 芯片的交换机来实现最佳同步效果。

一般应用下 RT 模式选用西门子 XB005 就可以满足要求

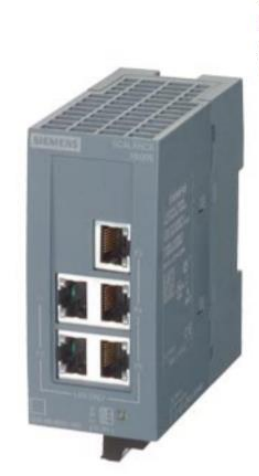

SCALANCE XB005 非网管型 工业以太网交换机针对 10/100 Mbit/s: 用于架设 小型星状和 线状结构: LED 诊断, IP20.24V AC/DC 电源,带 5个 10/100 Mbit/s 双绞线 端口及 RJ45 插座;手册 可供下载

### <span id="page-6-0"></span>**3 LED 诊断**

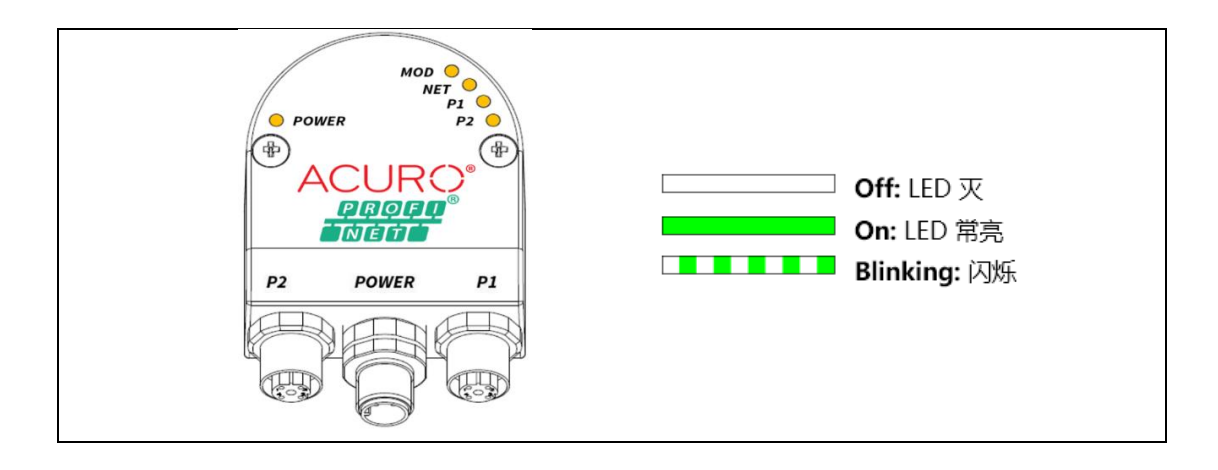

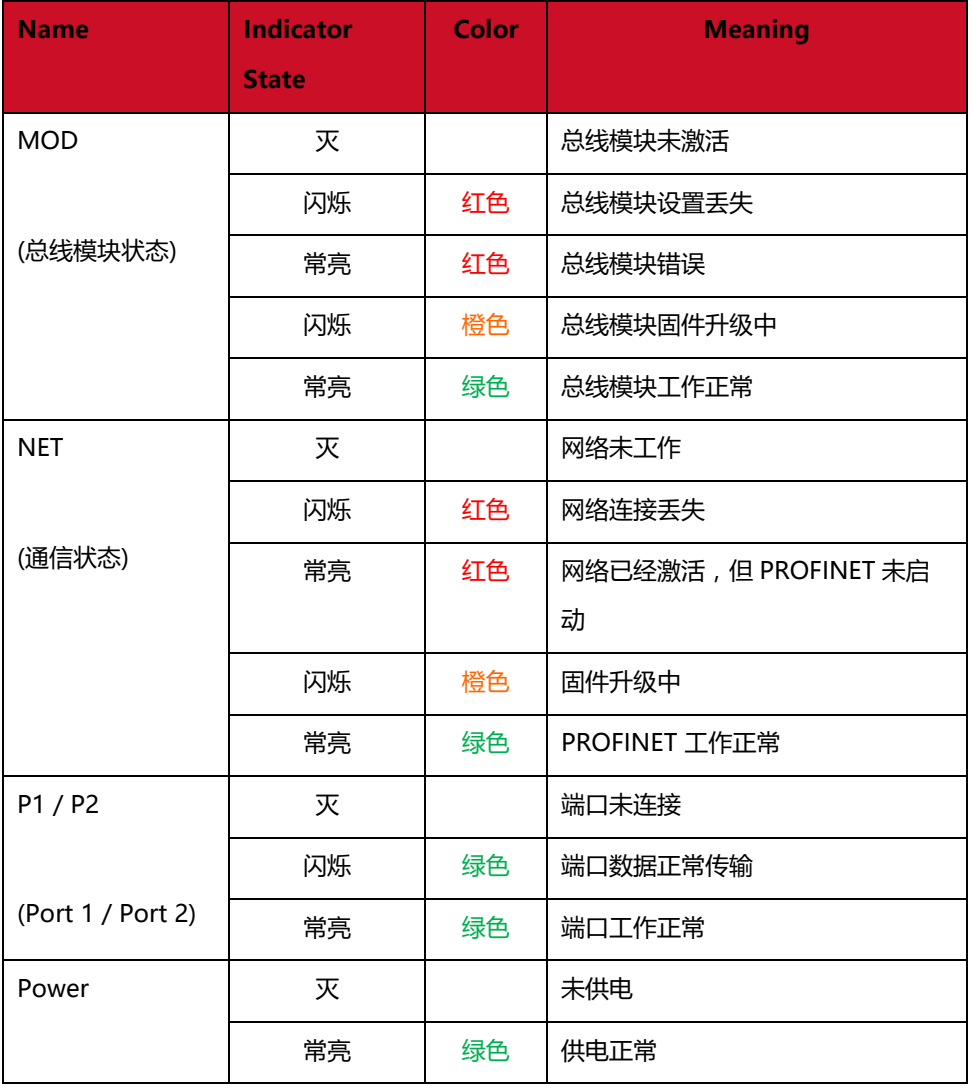

### <span id="page-7-0"></span>**4 常用交换数据表 Telegram**

Profinet 定义了各种交换数据表方便客户进行读写操作。一般应用下推荐选择 Telegram 86/87。其提供的数据信息能满足绝大部分应用。只要编码器分辨率低于单 圈 20bit+多圈 12bit 都可以选择 86/87。如果无法使用 Telegram 86/87, 可以使用 Telegram 83 进行操作。

名词定义:

- 1) Output 输出: PLC 往编码器发送的数据, 例如 PRESET 操作, 特殊控制字
- 2) Input 输入: 编码器往 PLC 传输的数据, 例如位置, 速度, 状态等信息。

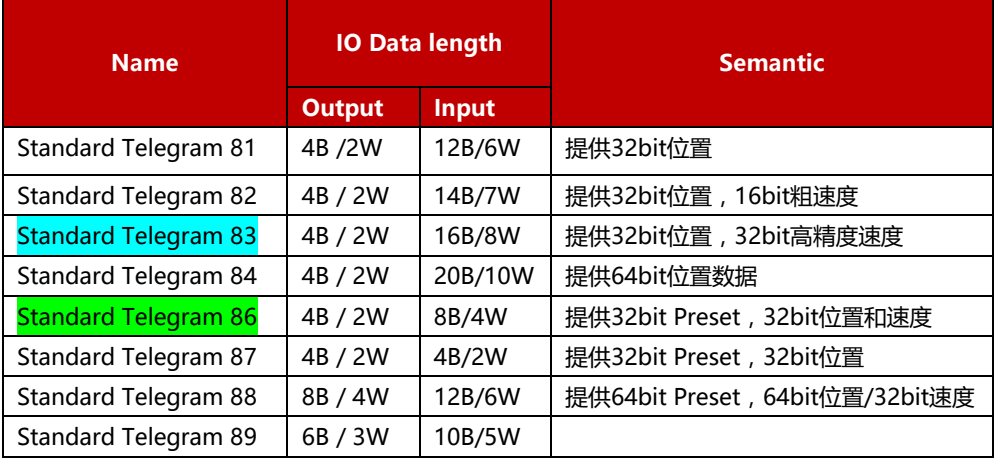

以下是 Hengstler ACURO 定义的 Telegram:

### <span id="page-7-1"></span>**4.1 Telegram 86 说明**

Telegram 86 提供了最精简的数据表格,可以满足绝大部分简单的编码器读数应 用。Telegram 86 提供 2 个 WORD 的输出,4 个 WORD 的输入。

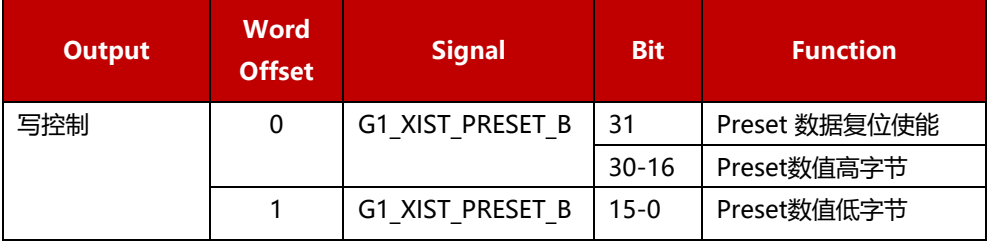

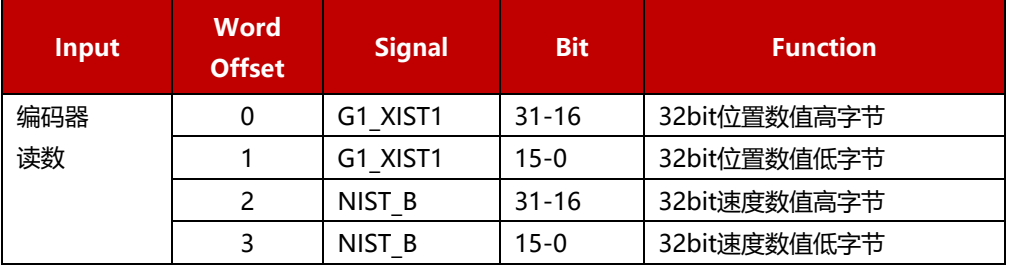

### <span id="page-8-0"></span>**4.2 Telegram 83 说明**

Telegram 83 提供了比较完整的编码器控制, 编码器状态监控, 位置, 速度, Preset 功能的实现。如果对控制有比较高的要求,可以选择 Telegram 83。 Telegram 83 提供 2 个 WORD 输出,8 个 WORD 输入。在输入中可以看到两个 Position Value 1 (G1\_XIST1)和 2 (G1\_XIST2). 一般使用 1 作为程序计算。

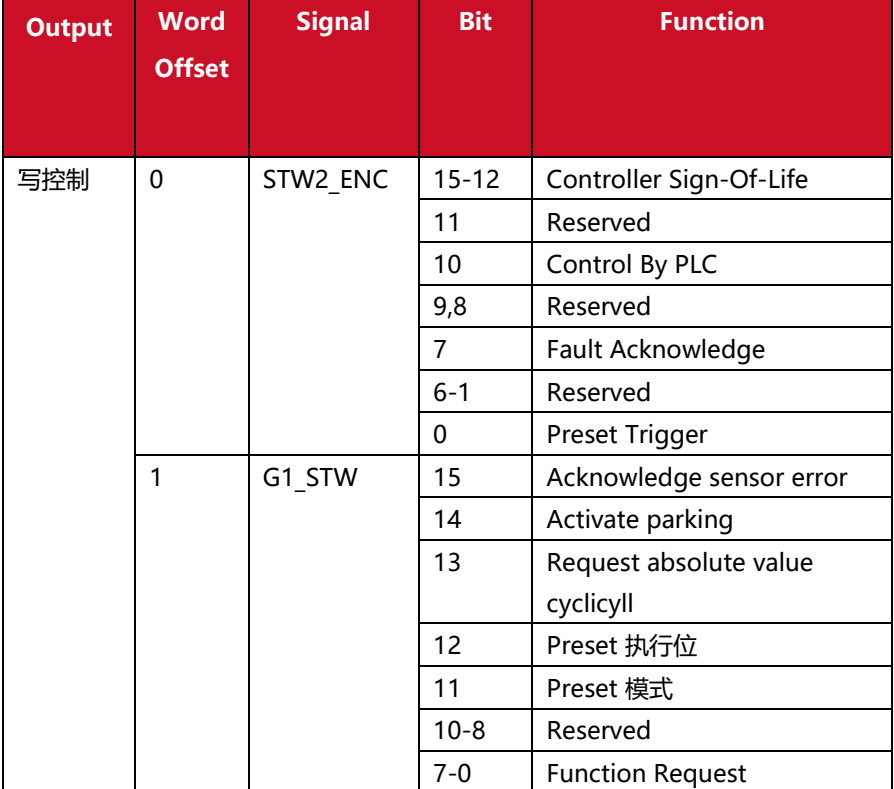

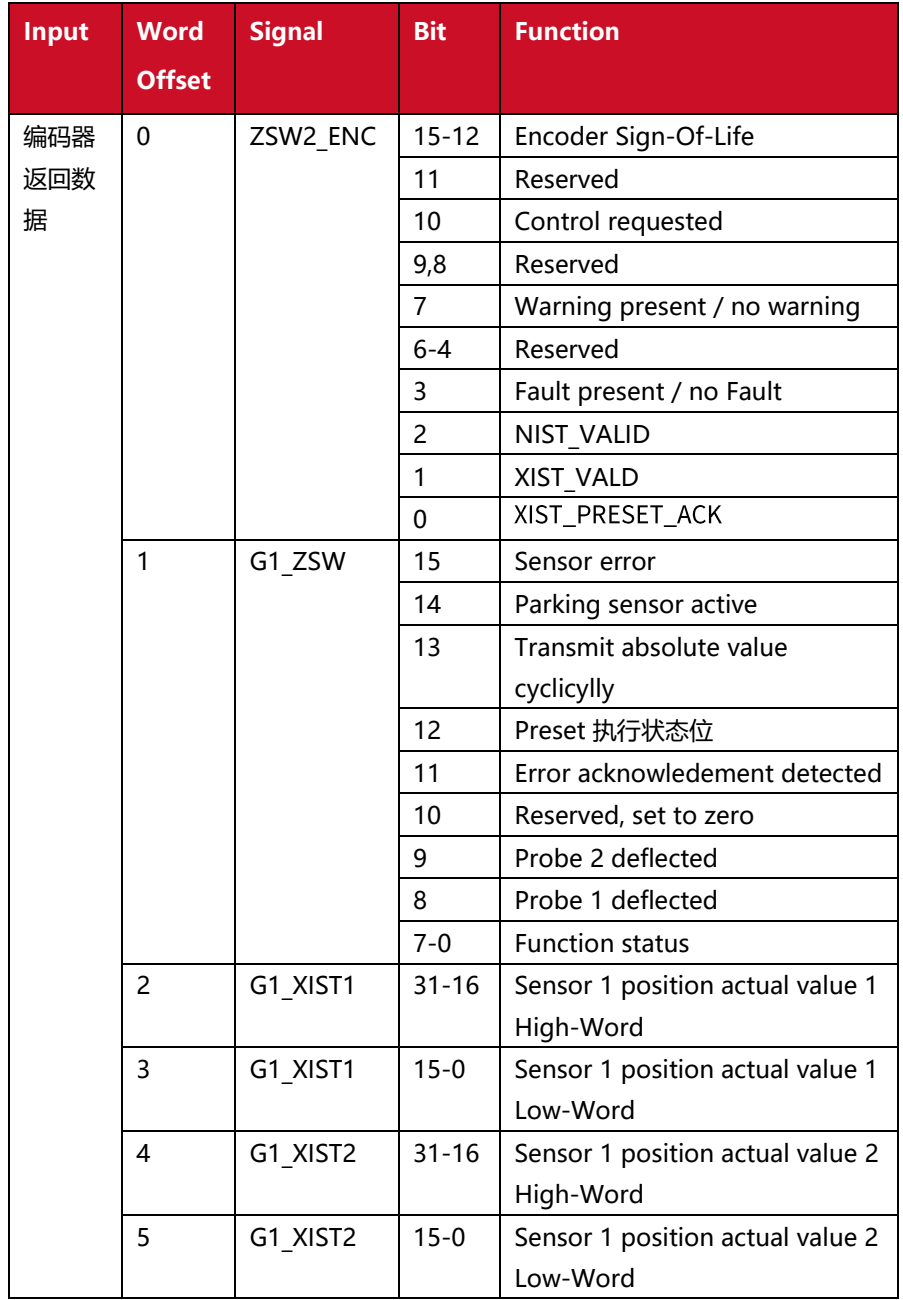

### <span id="page-10-0"></span>**5 设置 Profinet 设备的设备名称(Device Name)**

Profinet 网络要求接入的每一个设备需要有独一无二的设备名称(Device Name). Hengstler AC58 编码器默认的设备名称为"acuro"。当 Profinet 网络里有多个 AC58 的 时候,有可能因为重复的设备名称造成通讯失败。下面将描述如何手动设置设备名称。首先 需要保证以太网物理连接必须正确,

#### <span id="page-10-1"></span>**5.1 手动分配方法**

电脑可通过博图软件访问到 P L C的 Profinet 网络。选择"在线"下面的"可访问的 设备"

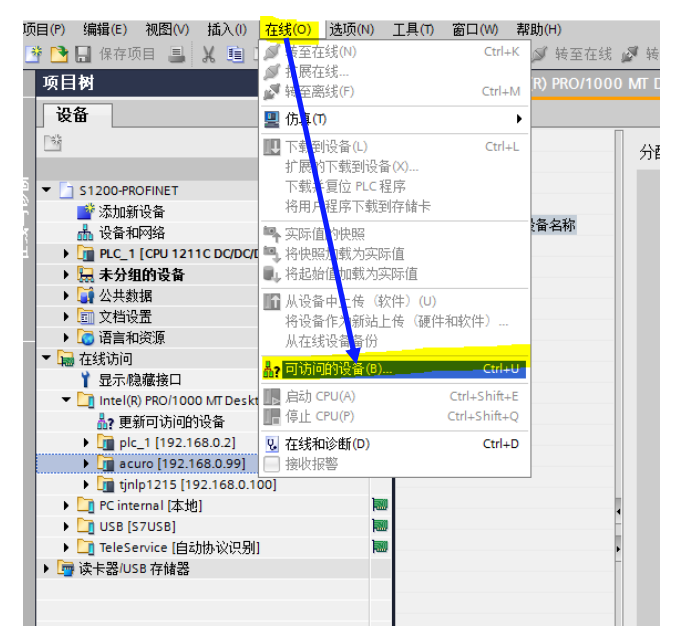

之后选择"开始搜索",博图会找到网络内的所有设备。设备类型为"ACURO-PN-ENCODER "的为 AC58 编码器。选择左侧的"在线访问",找到编码器,即可进行 IP 地址 和设备名称(Device Name)的设置。

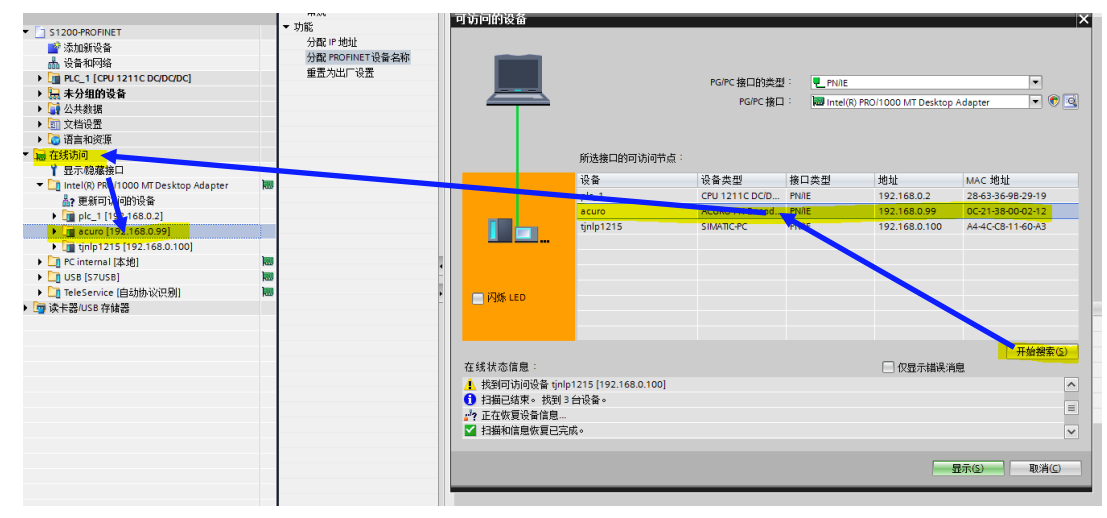

在"在线和诊断"里可以进行 IP 地址的分配和 Profinet 设备名称的设定

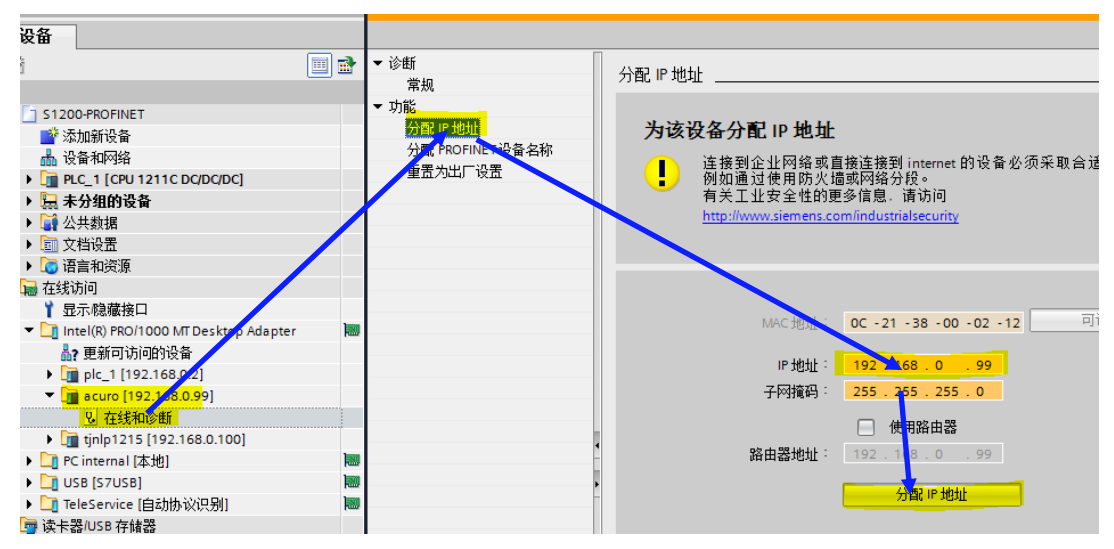

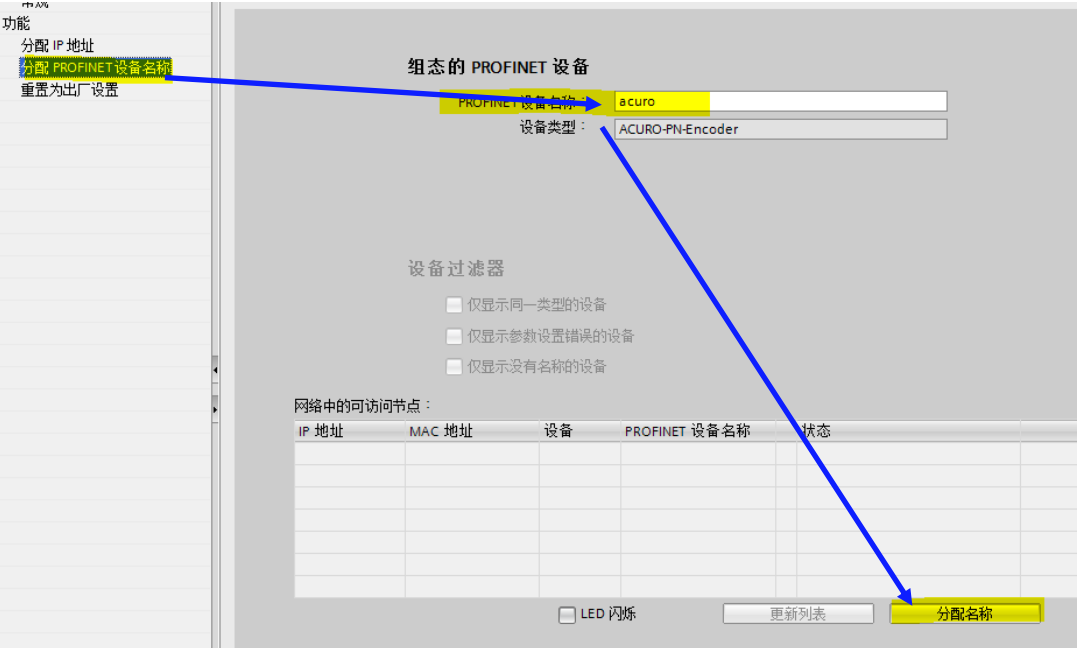

网络中的设备不可以重名!多个编码器必须设定不同的同网段 I P地址和设备名称, 而 且此IP和设备名称必须与PLC网络配置里显示的设备名称相同,否则无法通讯!

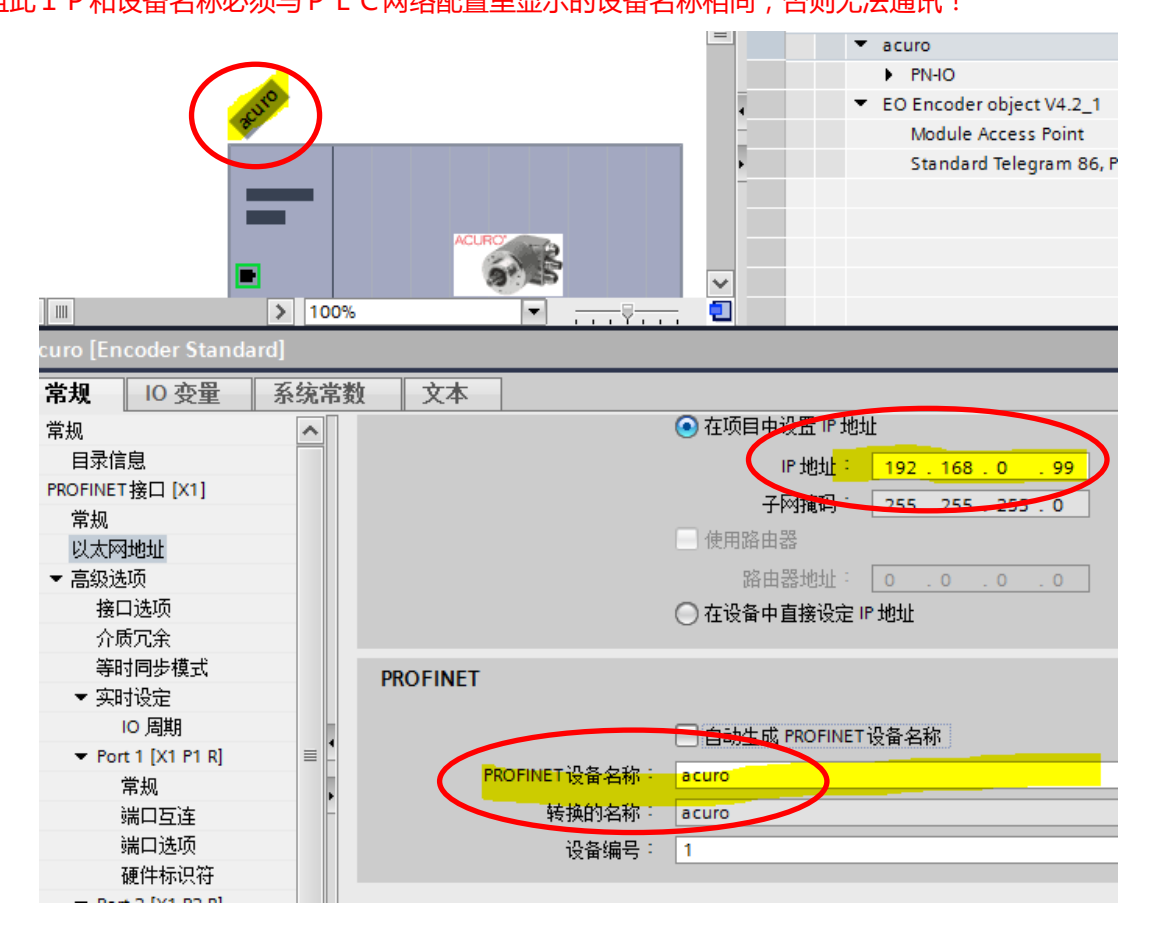

#### <span id="page-13-0"></span>**5.2 自动分配办法**

后期进行网络配置的时候,拖拽的编码器博图可以自动生成一个设备名称。一般为 acuro, acuro 1,acuro 2......

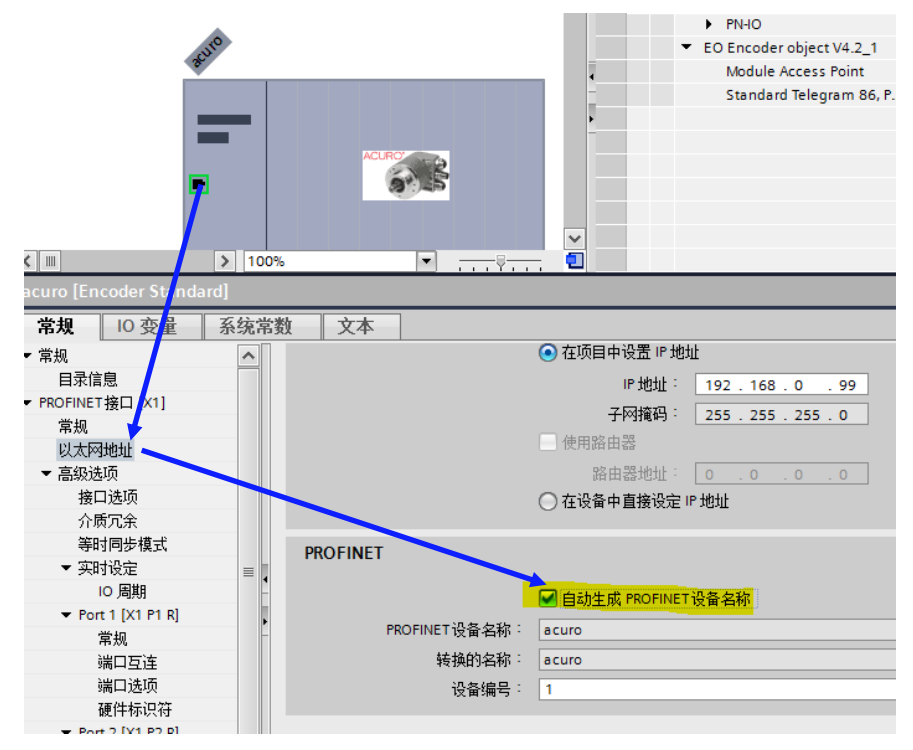

我们可以强制 PLC 下载程序的时候自动更新网络内的所有 Profinet 设备的设备名称。

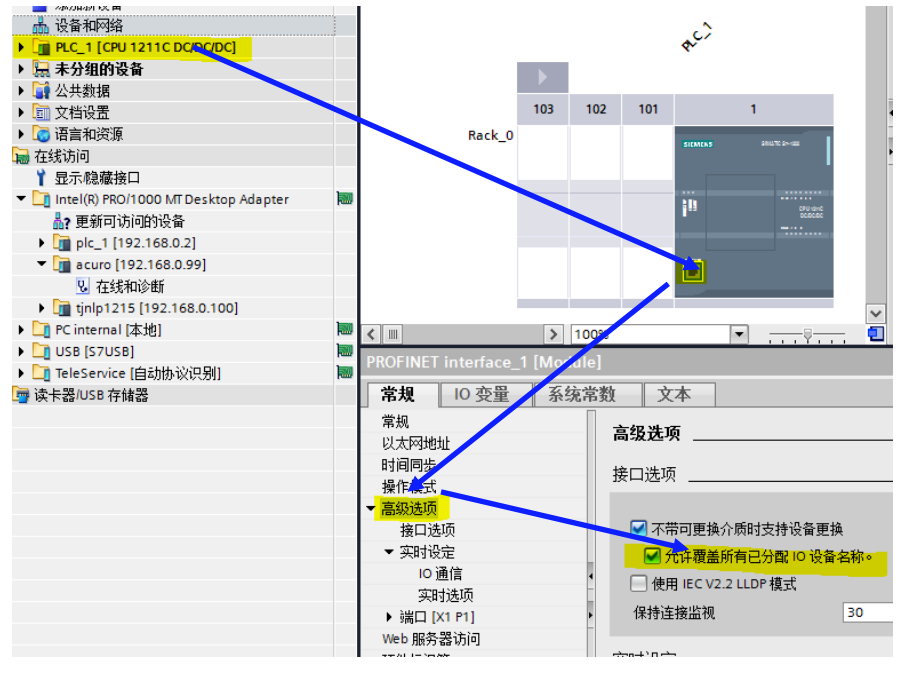

请工程师自行决定采用自动或是手动的方法并考虑系统风险!

### <span id="page-14-0"></span>**6 编码器组态参数**

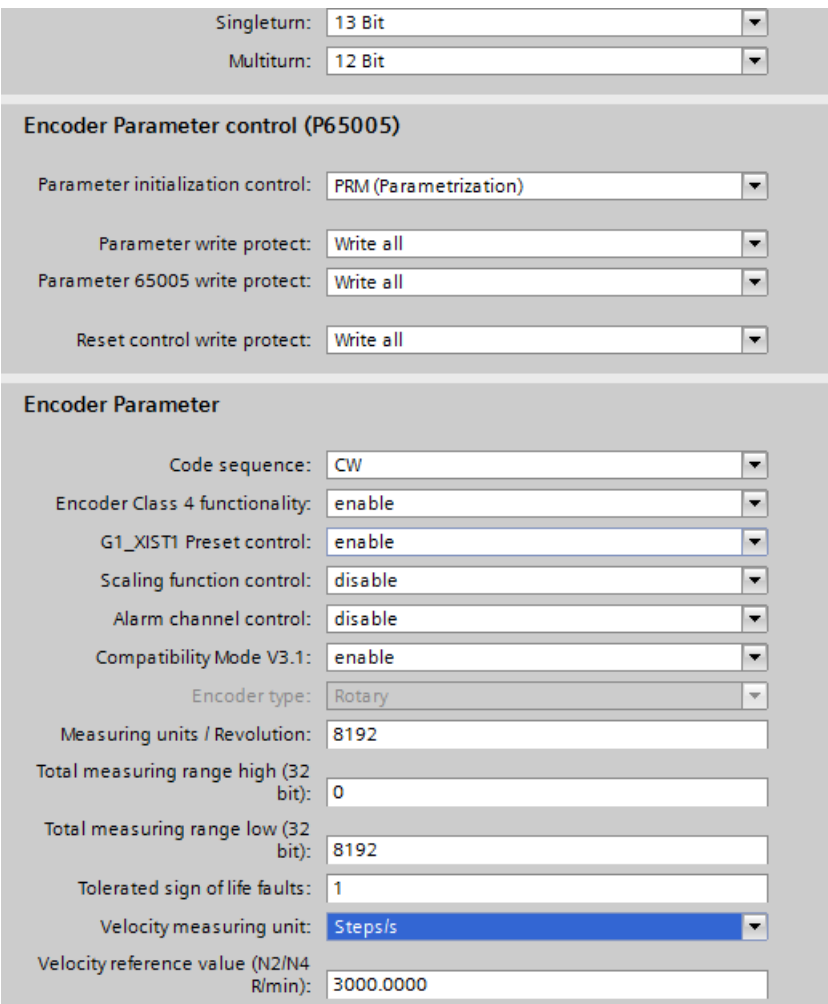

Code sequence: 计数方向, 可选择 CW 或者 CCW

Encoder Class 4 Functionality: 功能等级,选择 Enable 得到最完整的功能 G1\_XIST1 Preset control: 如果需要进行 Preset 操作设置零点, 务必 Enable Scaling Function Control: 如果需要编码器读数缩放功能, 请 Enable, 否则 Disable Alarm Channel Control: 报警通道控制,请根据实际需要点选 Compatibility Mode V3.1: 兼容 V3.1, 使用 TELEGRAM 81~85 时需要打开 Measuring units / Revolution: 如打开了 Scaling Function, 可设定实际需要的一圈脉冲数,否 则请按照编码器实际单圈分辨率来设置。假设单圈 13bit, 则设定为 8192。如果未打开 Scaling Function Control, 此处设置无效。

Total measuring range High: 编码器的多圈计数周期的高位, 如果单圈+多圈超过了 32bit, 则需要减去 32bit 填入这里。例如多圈 12bit,单圈 22bit 的编码器,整体计数范围为 34bit。则 这里需要填写 34-32=2bit, 即 4。如果未打开 Scaling Function Control, 此处设置无效。 Total measuring range Low: 编码器的多圈计数周期的低位, 如果单圈+多圈没有超过 32bit,则需要填写最大技术范围。例如多圈 12bit,单圈 13bit 的编码器,整体计数范围为 12+13=25bit。则这里需要填写 33554432。如果未打开 Scaling Function Control, 此处设置无 效。

Velocity measuring units: 选择速度测量的合适单位,需要根据运行速度选择合适单位 Velocity reference value: 默认设置 3000rpm

#### <span id="page-16-0"></span>**7 配置操作流程**

PROFINET 工作模式包含 RT (Real Time 实时)模式和 IRT (Isochronous Real-Time 等时同步)模式。一般来说 RT 为常用模式, IRT 一般在同步要求高的运动控制下 使用。以下说明将根据不同模式分别进行配置说明。

以下截图通过 PORTAL V14 SP1 完成,实际情况有可能根据 PORTAL 版本差异有 细微不同。

#### <span id="page-16-1"></span>**7.1 添加 HENGSTLER ACURO 描述文件 GSDML**

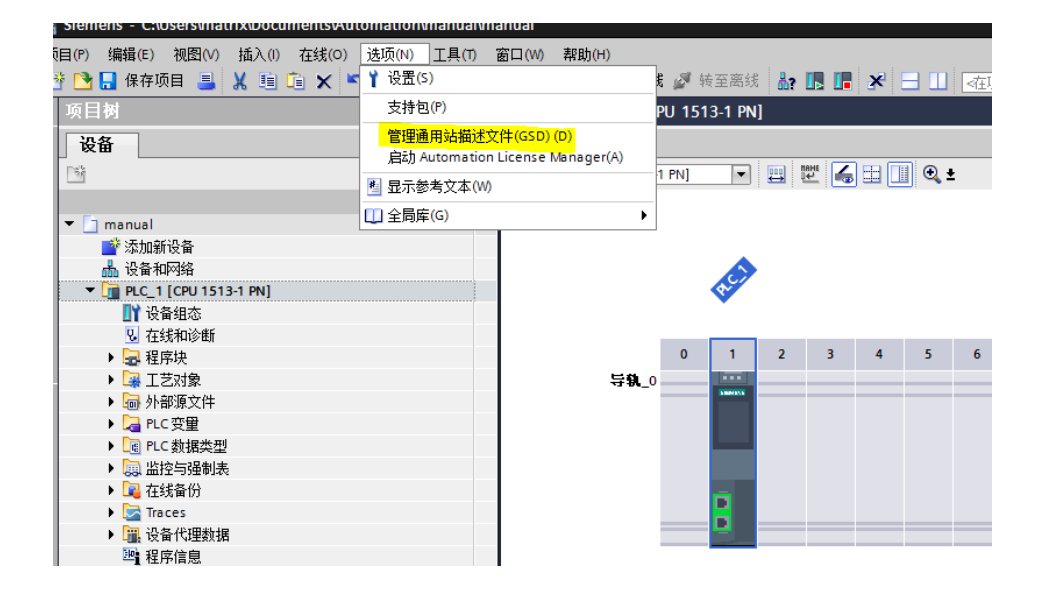

找到存放 GSDML 文件的文件夹,软件会自己刷出可导入的文件。Hengstler 提供 2.25 和 2.33 两个版本的 GSDML 文件供不同版本的博图使用。为了体验 Profinet Profile V4.2 完整特性,优先使用 2.33 版本。之后选择安装。

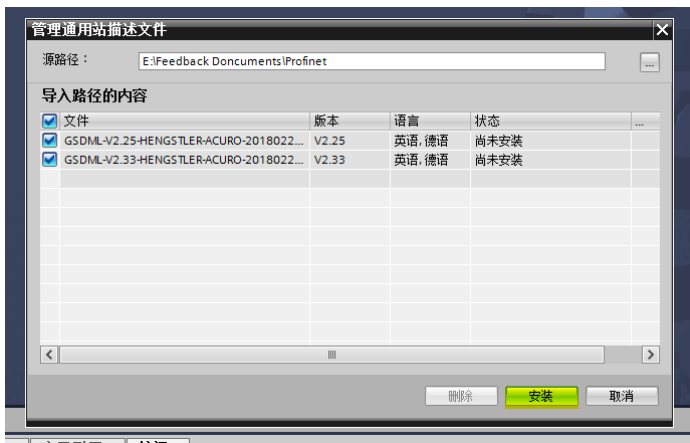

#### 安装完成后选择关闭

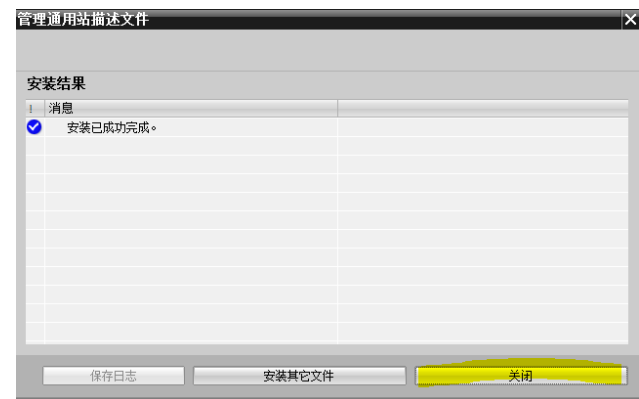

#### <span id="page-17-0"></span>**7.2 配置编码器在 RT 模式下**

绝大部分应用编码器只要工作在 RT(REAL-TIME)模式下,所以我们先从配置 RT 模式入手。

#### <span id="page-17-1"></span>**7.3 添加 Hengstler ACURO 编码器**

左侧双击"设备与网络",然后选择右边的"硬件目录",在"其他现场设备 "里 PROFINET IO 下的 ENCODER 可以找到 HENGSTLER ACURO,之后双击 "Encoder Standard"

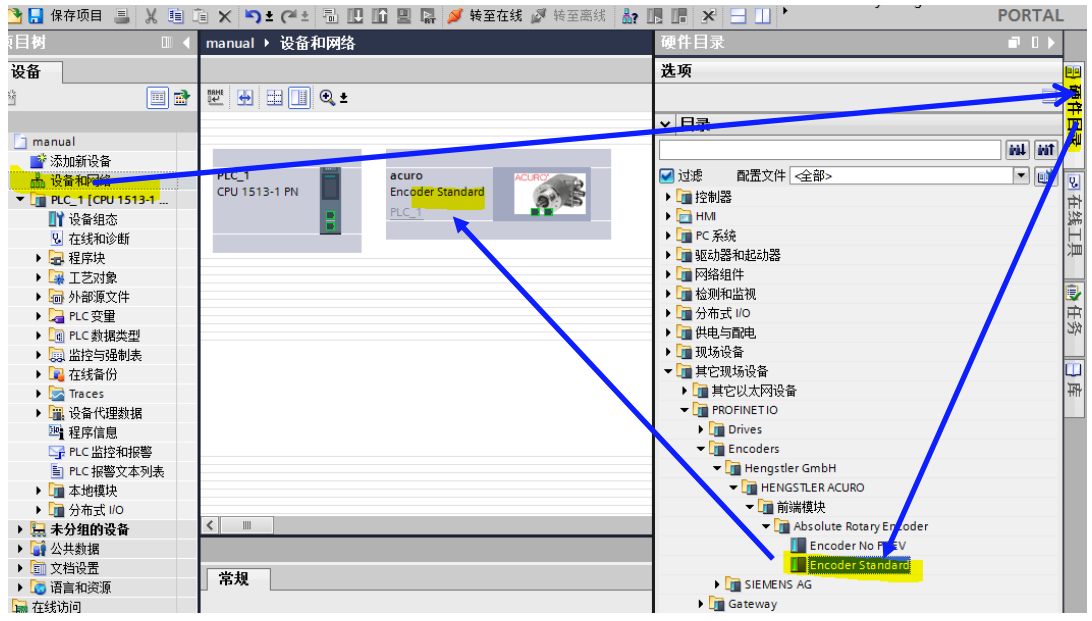

选则"未分配"然后点选"PLC\_1.PROFINET 接口",将编码器连接到 PLC 的 Profinet 接口。选择后中间会出现连线。

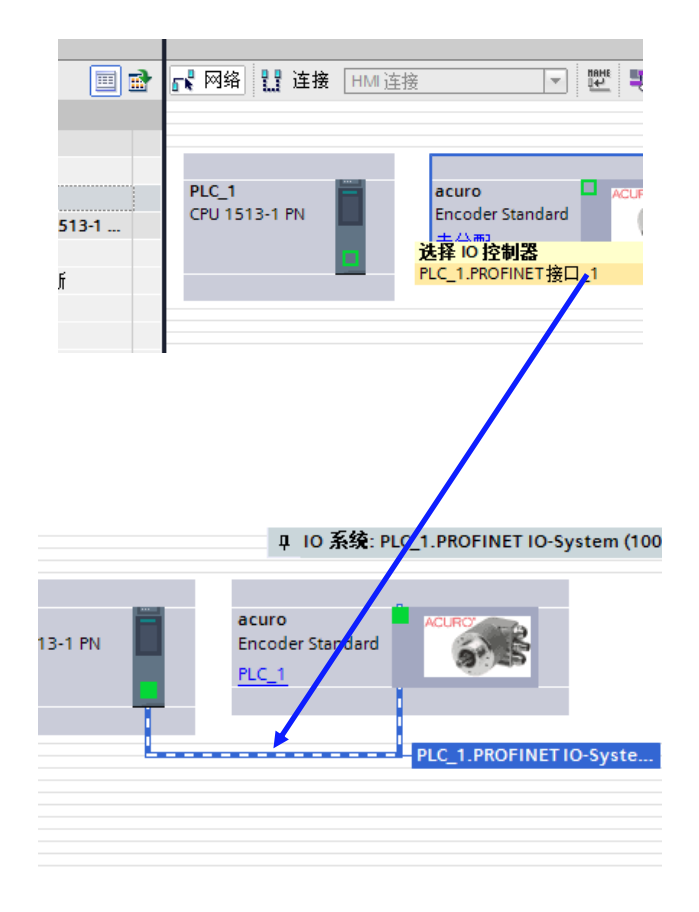

#### <span id="page-19-0"></span>**7.4 配置物理通信端口**

选择"拓扑视图", 之后可以看到编码器有两个端口, PLC 也有若干端口。请按 照实际情况和 PLC 进行相连。编码器图案左侧为 p1,右侧是 P2。如果有多个编码器, 请按照实际情况进行配置。拓扑结构必须与编码器物理接线一致,一定不要混淆 P1 和 P2。

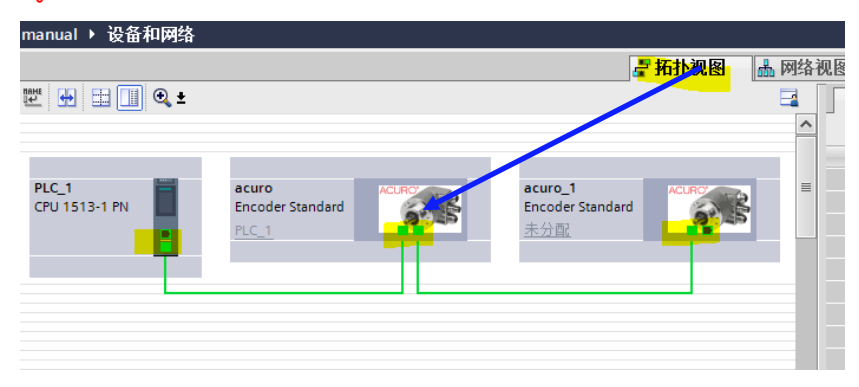

选择"设备视图",再双击编码器,可以在"常规"下面设置一些网络相关的等 参数。在这里我们使用 192.168.0.100 作为编码器的 IP 地址。您也可以使用其他 IP 地址。

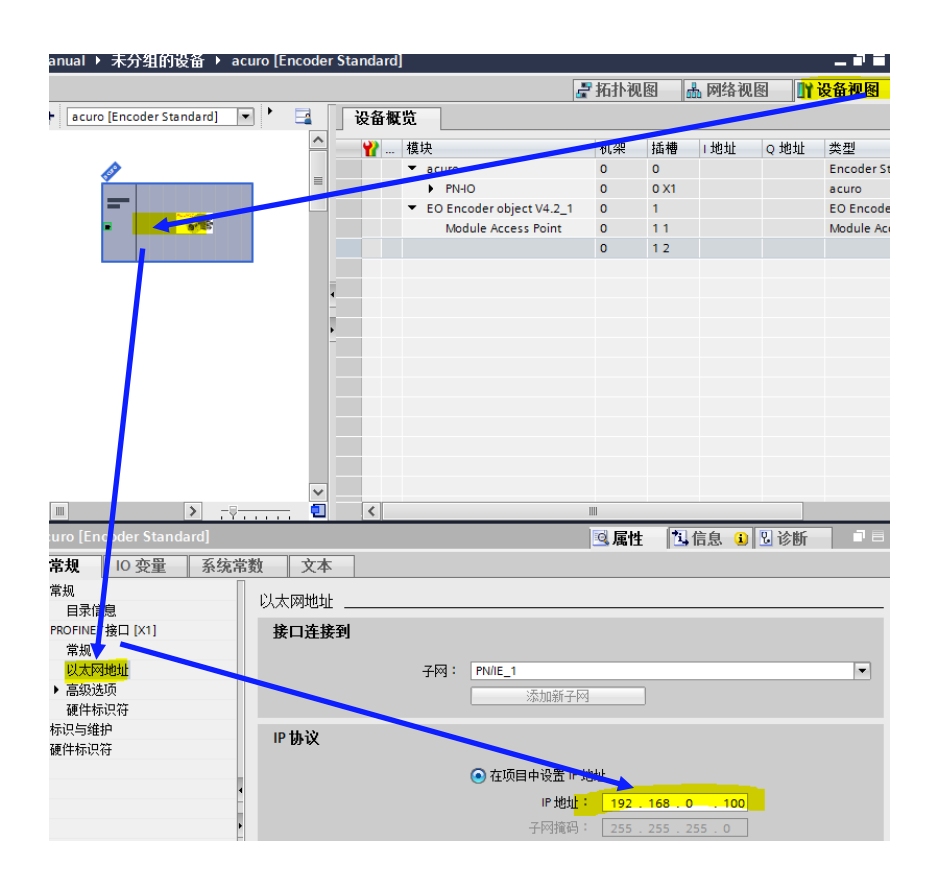

#### <span id="page-20-0"></span>**7.5 配置 PLC 通信端口**

选择"设备视图", 双击 PLC 图标, 之后双击 PLC 的 PROFINET 通信端口, 在 "常规"里以太网地址设定 PLC 的 IP 地址。在这里选择 192.168.0.1, PLC 必须和编 码器是同一个网段。

在"高级选项"里勾选"允许覆盖所有已分配 IO 设备名称", 否则有可能因为 设备名称不正确造成通讯失败。

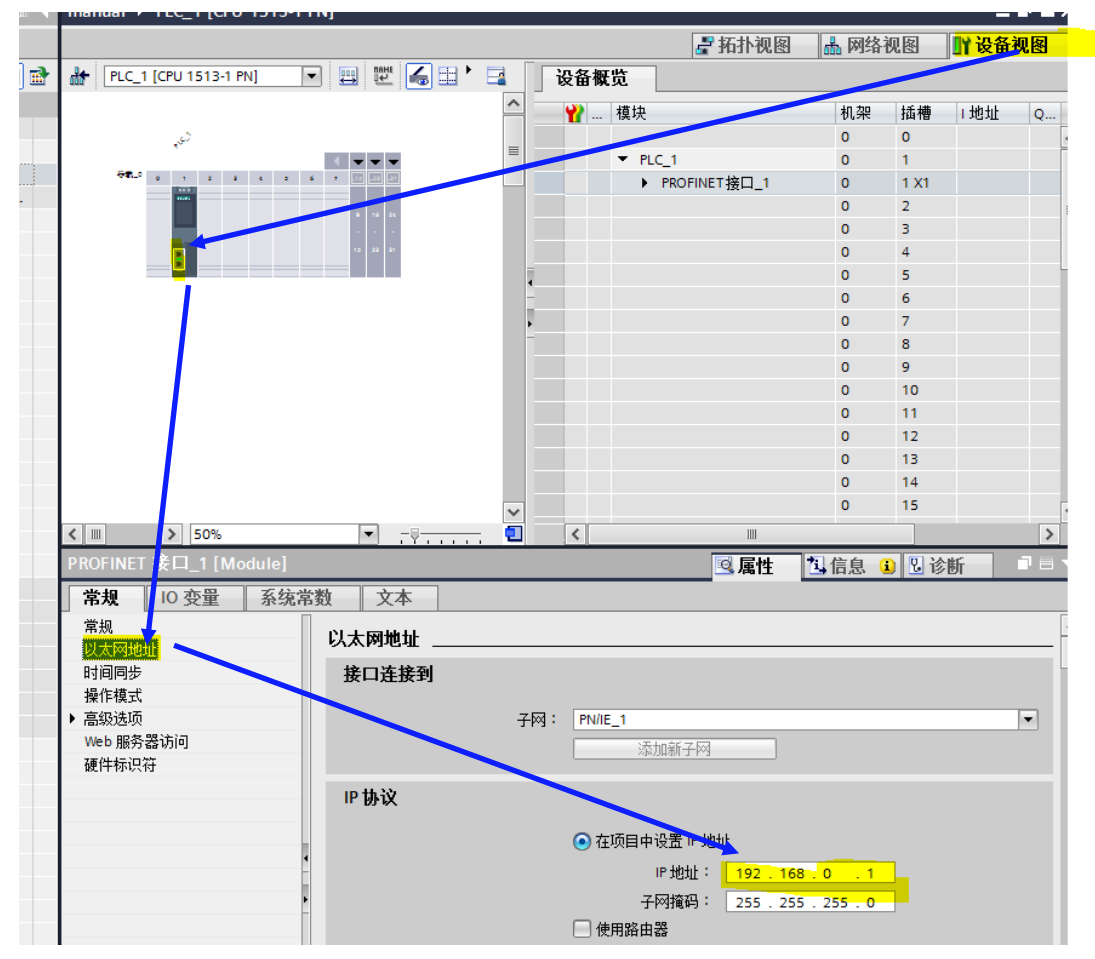

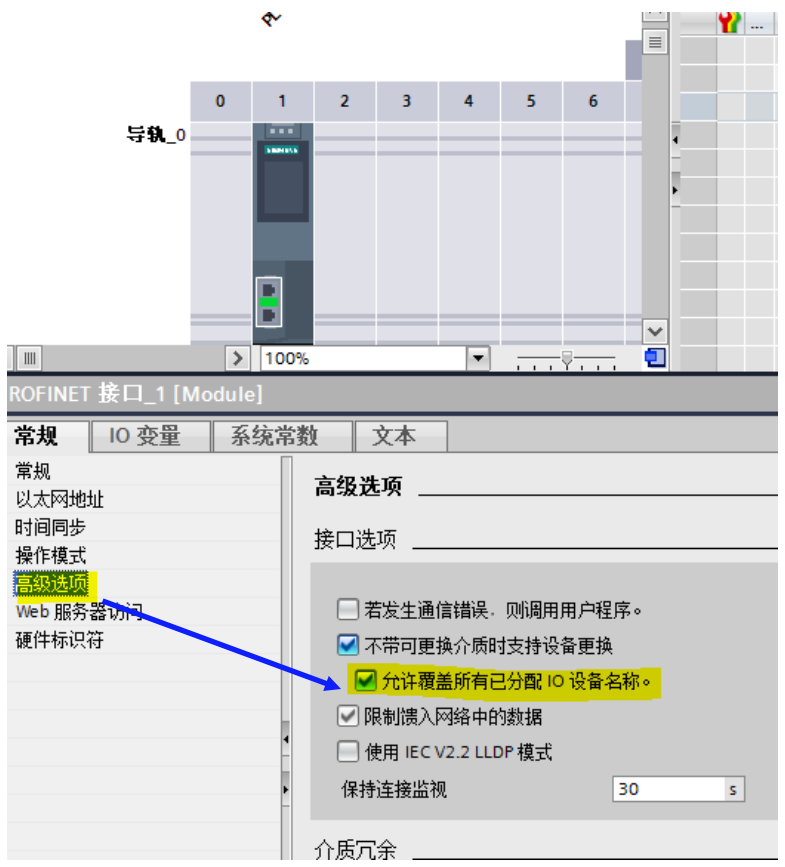

如果允许,可以强制修改所有 Profinet 设备的设备名称。

#### **至此网络配置完成!可以将程序下载到 PLC 验证网络配置!之后我们要进行数据配置。**

#### <span id="page-22-0"></span>**7.6 配置数据交换表格 Telegram**

在任意视图里双击编码器,会自动跳到"设备视图",设备概览会显示目前编码 器的数据配置,默认没有配置数据表(Telegram)。首先点开右侧的"硬件目录", 在"子模块"里选择需要使用的数据表格。不同的数据表格会提供不同的数据信息, 请参考详细说明文档选择适合的数据表格。**我们推荐所有客户使用 Telegram 86(包 含速度)或 Telegram 87(不包含速度)。这两个 Telegram 提供最直观的位置读取 和最简易得而 Preset 功能。**

在这里先假设选择"Telegram 84", 双击后可以看到"设备概览"里会增加 Telegram 84"。

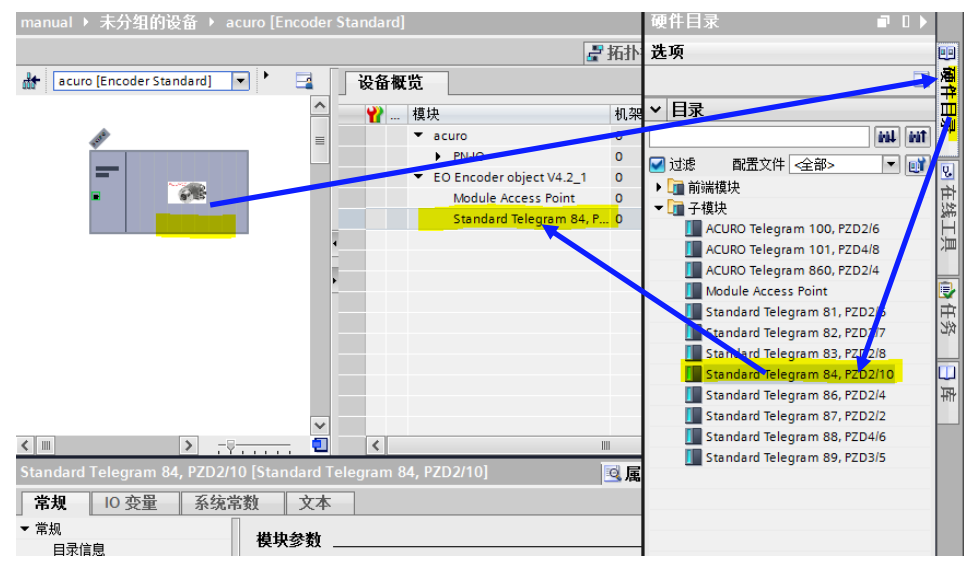

选择"Telegram 84"后, 配置数据地址映射。点击"I/O 地址", 在"输入地 址"和"输出地址"填写编码器数据交换在 PLC 内的存储区。只需要填写"起始地 址",结束地址由系统自动计算。根据不同的"Telegram"数据长度会有所不同。

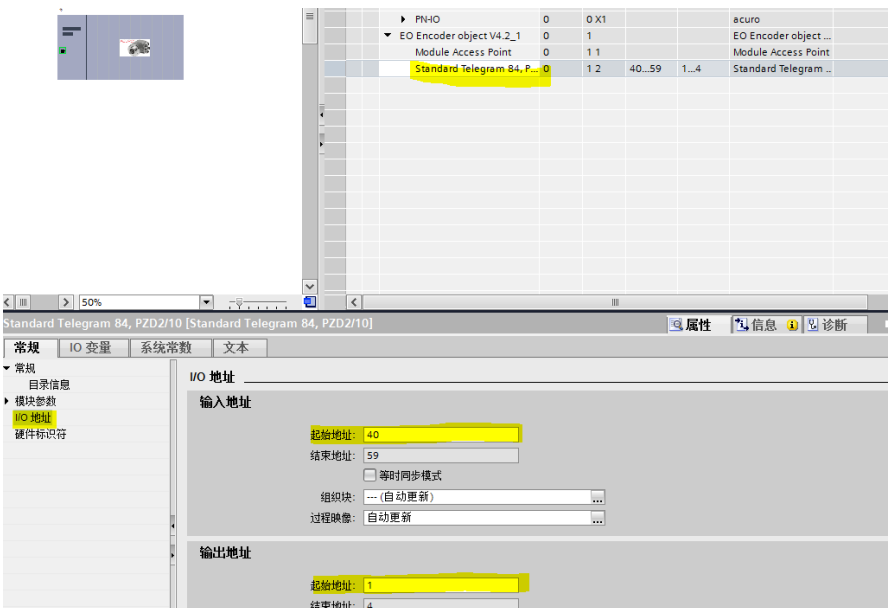

地址配置完后可以在 IO 变量下看到地址映射。

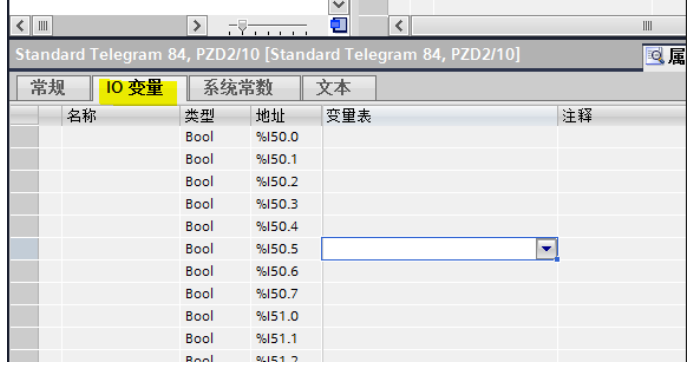

### <span id="page-23-0"></span>**7.7 配置编码器硬件参数**

点击"Module Access Point",然后点击"模块参数",右边会刷新出编码器的 基本配置参数。这里需要按照实际编码器参数和应用需求进行配置。具体说明见后。

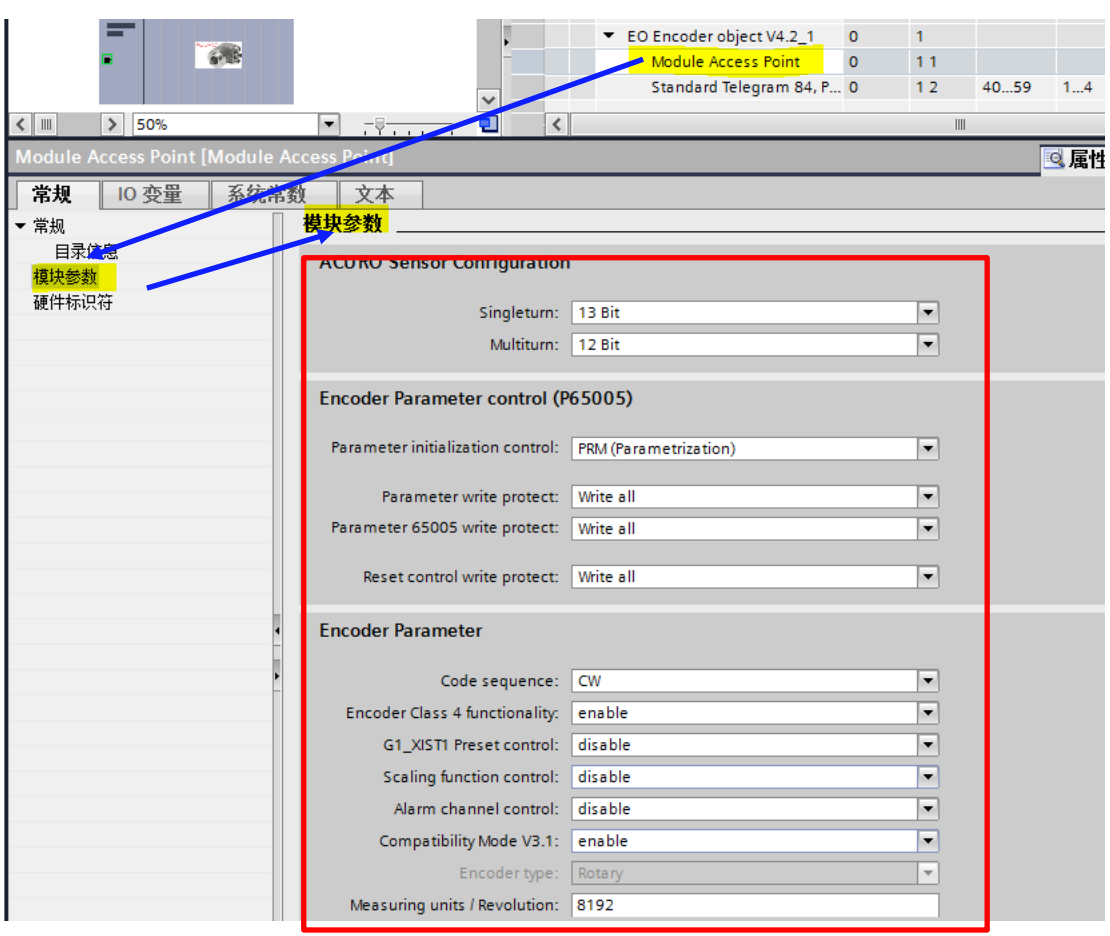

Code sequence: 计数方向, 可选择 CW 或者 CCW

Encoder Class 4 Functionality: 功能等级,选择 Enable 得到最完整的功能 G1\_XIST1 Preset control: 如果需要进行 Preset 操作设置零点, 务必 Enable Scaling Function Control: 如果需要编码器读数缩放功能,请 Enable, 否则 Disable Alarm Channel Control: 报警通道控制,请根据实际需要点选 Compatibility Mode V3.1: 兼容 V3.1, 使用 TELEGRAM 81~85 时需要打开

Measuring units / Revolution: 如打开了 Scaling Function, 可设定实际需要的一圈脉冲数,否 则请按照编码器实际单圈分辨率来设置。假设单圈 13bit,则设定为 8192。如果未打开 Scaling Function Control, 此处设置无效。

Total measuring range High: 编码器的多圈计数周期的高位, 如果单圈+多圈超过了 32bit, 则需要减去 32bit 填入这里。例如多圈 12bit.单圈 22bit 的编码器,整体计数范围为 34bit。则 这里需要填写 34-32=2bit, 即 4。如果未打开 Scaling Function Control, 此处设置无效。 Total measuring range Low: 编码器的多圈计数周期的低位, 如果单圈+多圈没有超过 32bit,则需要填写最大技术范围。例如多圈 12bit,单圈 13bit 的编码器,整体计数范围为

12+13=25bit。则这里需要填写 33554432。如果未打开 Scaling Function Control, 此处设置无 效。

Velocity measuring units: 选择速度测量的合适单位,需要根据运行速度选择合适单位 Velocity reference value: 默认设置 3000rpm

**至此 RT 模式下配置完成。下载到 PLC 后可以通过变量监控查看配置地址的数据变化。 如果需要使用 IRT 模式,请继续按照下面流程进行配置。**

#### <span id="page-26-0"></span>**7.8 配置编码器在 IRT 模式下**

当一些运动控制需要精确同步,按照固定循环周期刷新位置的时候,我们需要设 定为 IRT(等时同步)模式。

#### <span id="page-26-1"></span>**7.9 配置网络链接为 IRT**

点击"网络视图",然后点击 PROFINET 网络线, 在"同步域"下选择"高性 能"和"允许使用快速转发"

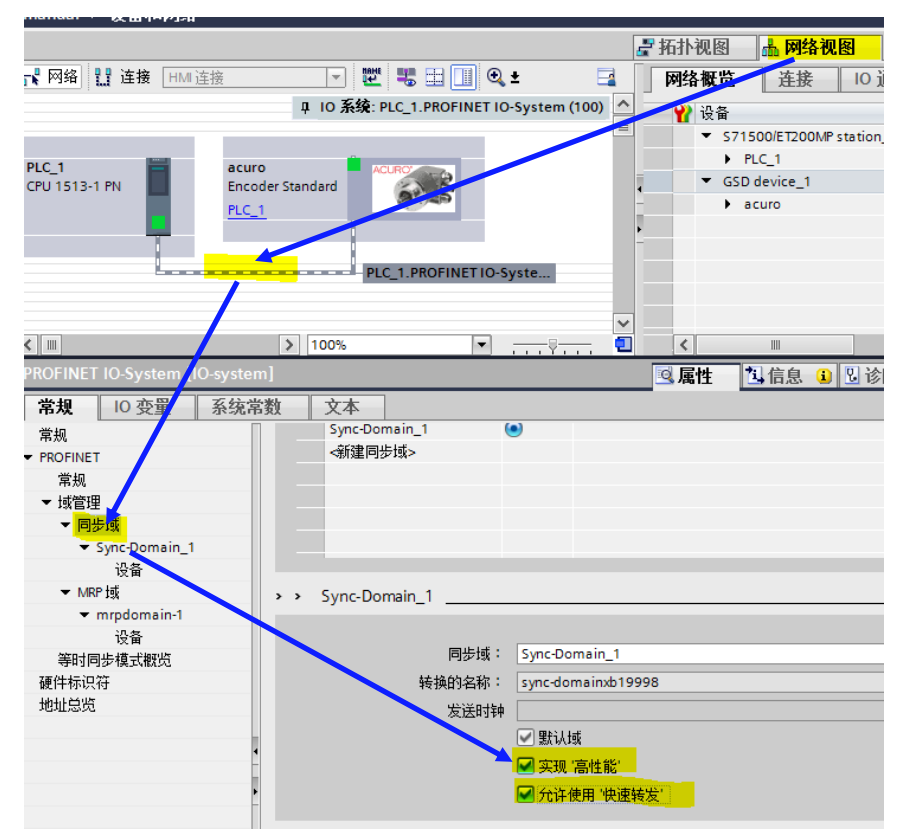

#### <span id="page-26-2"></span>**7.10 配置 PLC 和编码器工作模式为 IRT**

点"同步域"下的设备,设定 PLC 和 ACURO 的 RI 等级都为 IRT, 同步角色 PLC 设定为"同步主站", 编码器为"同步从站"

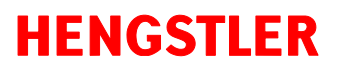

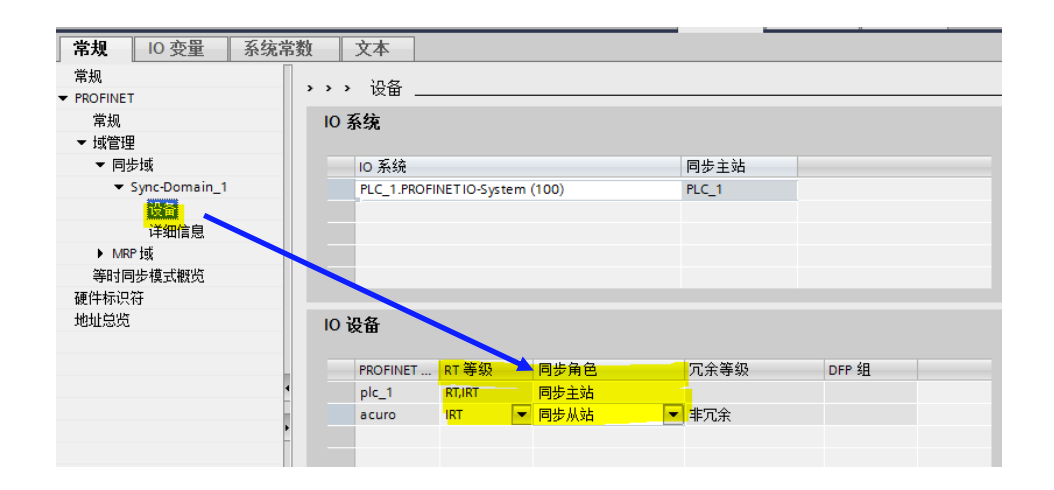

#### <span id="page-27-0"></span>**7.11 PLC 添加 IRT 功能块**

按照下图步骤添加 Synchronous Cycle 功能块

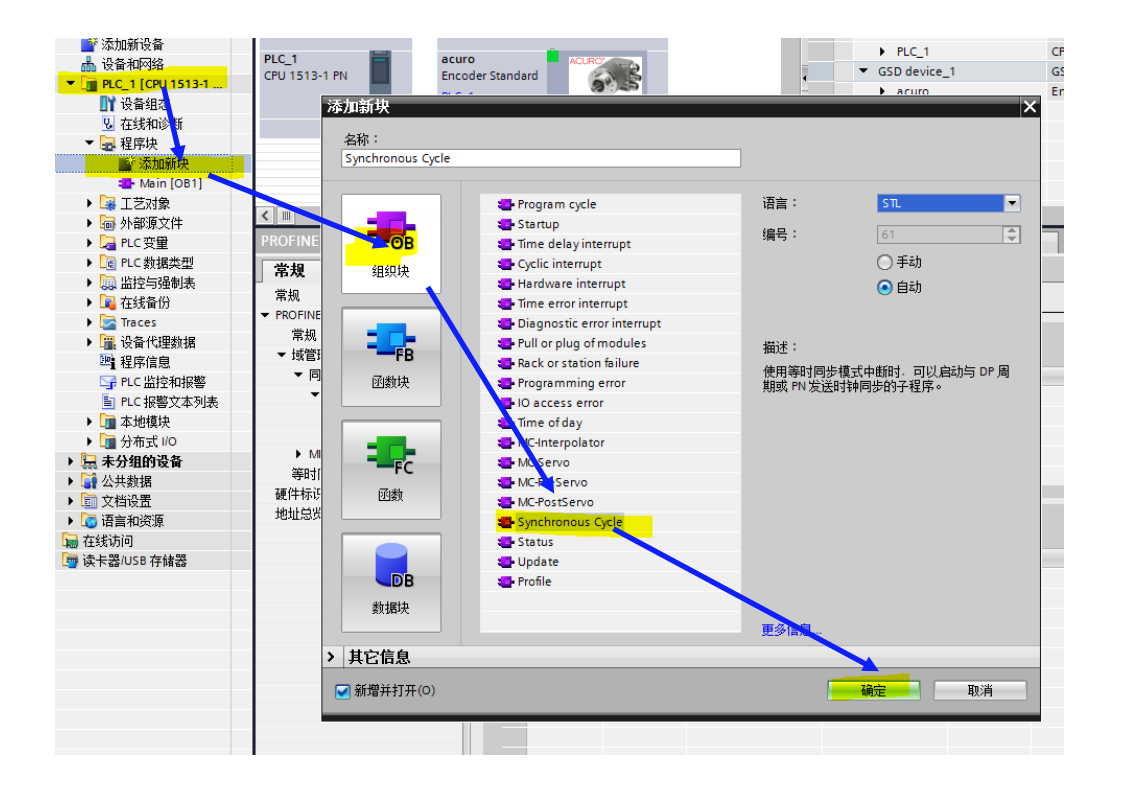

#### <span id="page-28-0"></span>**7.12 调整 PLC 端口组态为 IRT**

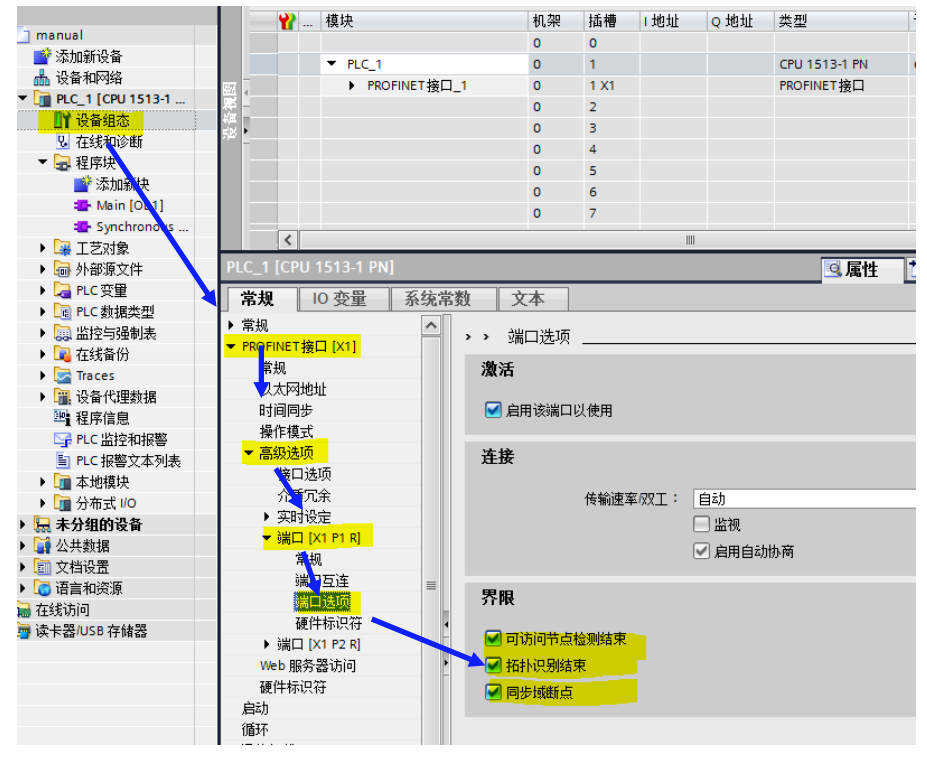

设定完成后按照以下位置确认一下 PLC 确实工作在 IRT 同步主站状态

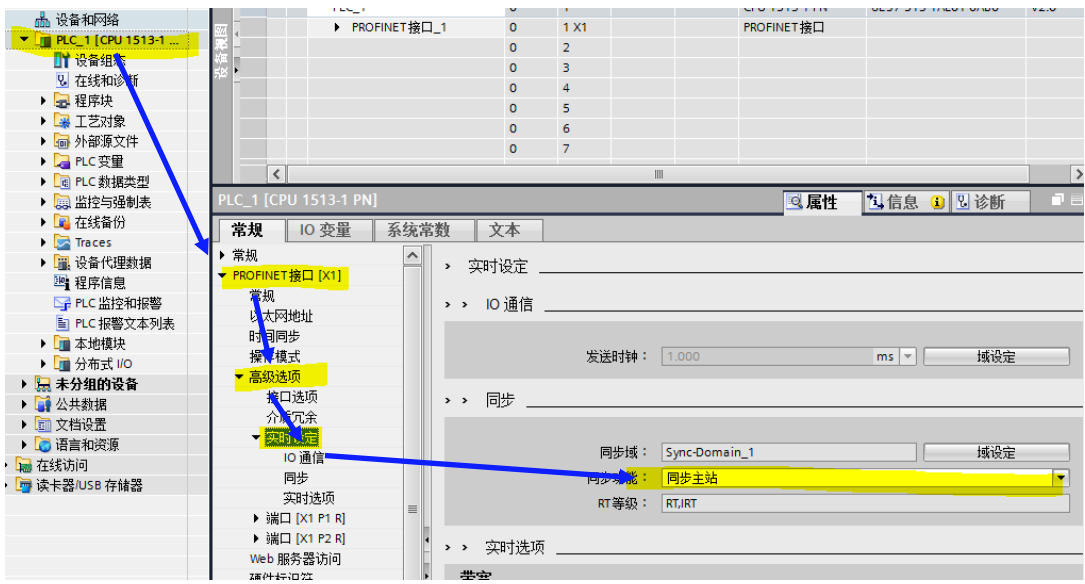

#### <span id="page-29-0"></span>**7.13 设置编码器数据 telegram 为 IRT 模式**

依次按下图点击,找到之前配置的"Telegram 86","I/O 地址"下"输入地 址"和"输出地址"的组织块全部选择"Synchronous Cycle"

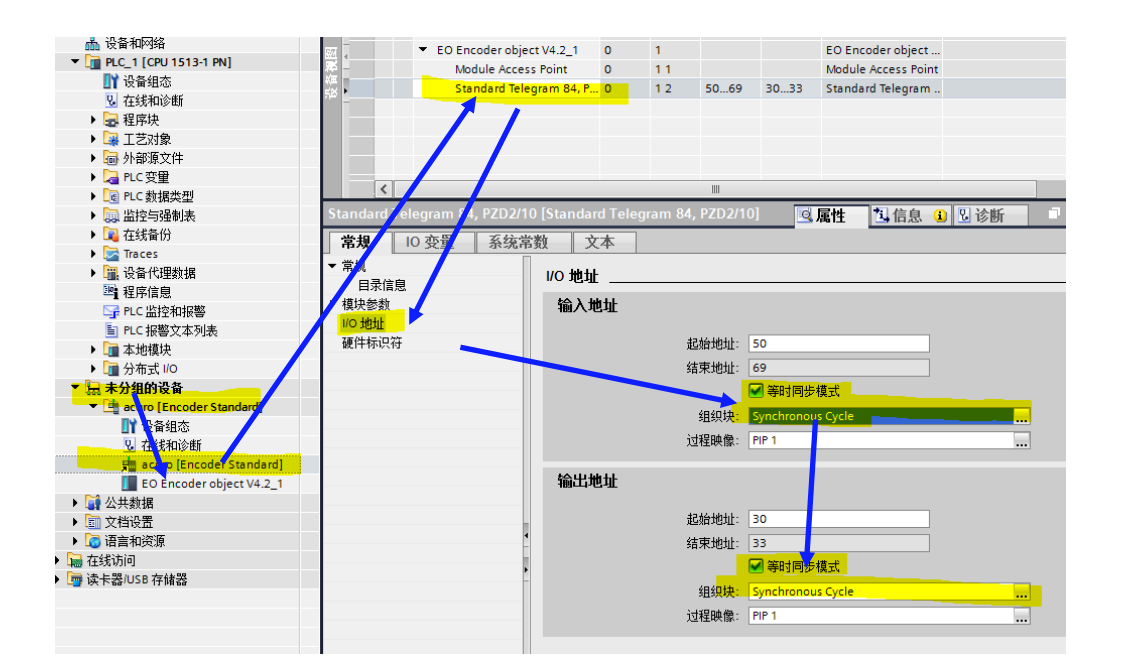

#### <span id="page-29-1"></span>**7.14 配置编码器设备为 IRT 模式**

从未分组的设备找到编码器,点击"设备组态",在"等时同步模式"里两个地

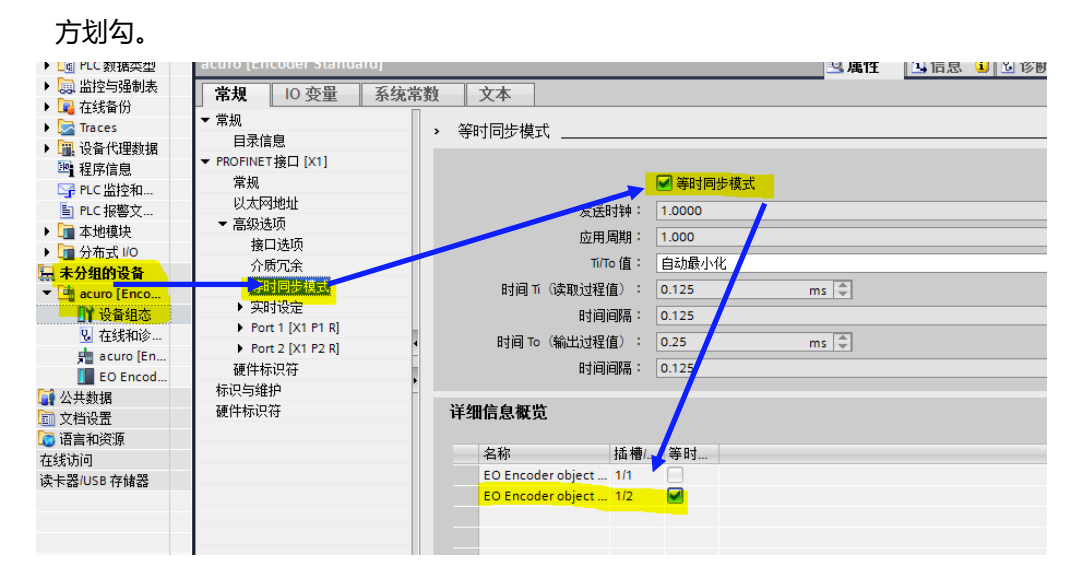

### <span id="page-30-0"></span>**7.15 再次确认编码器工作在 IRT 模式**

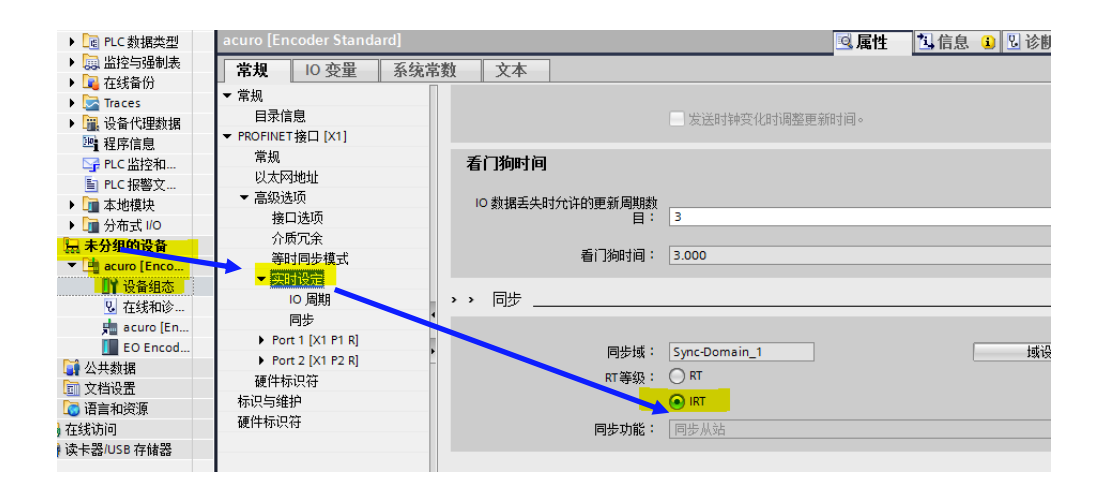

**至此 IRT 模式设置完毕!编译下载就可以使用了!**

### <span id="page-31-0"></span>**8 Preset 功能的实现**

根据不同的 Telegram, 我们有两种方式来进行位置 Preset (复位)功能。不管哪 种方式, 首先需要确认模块参数里 G1\_X1ST1 Preset Control 为 Enable。

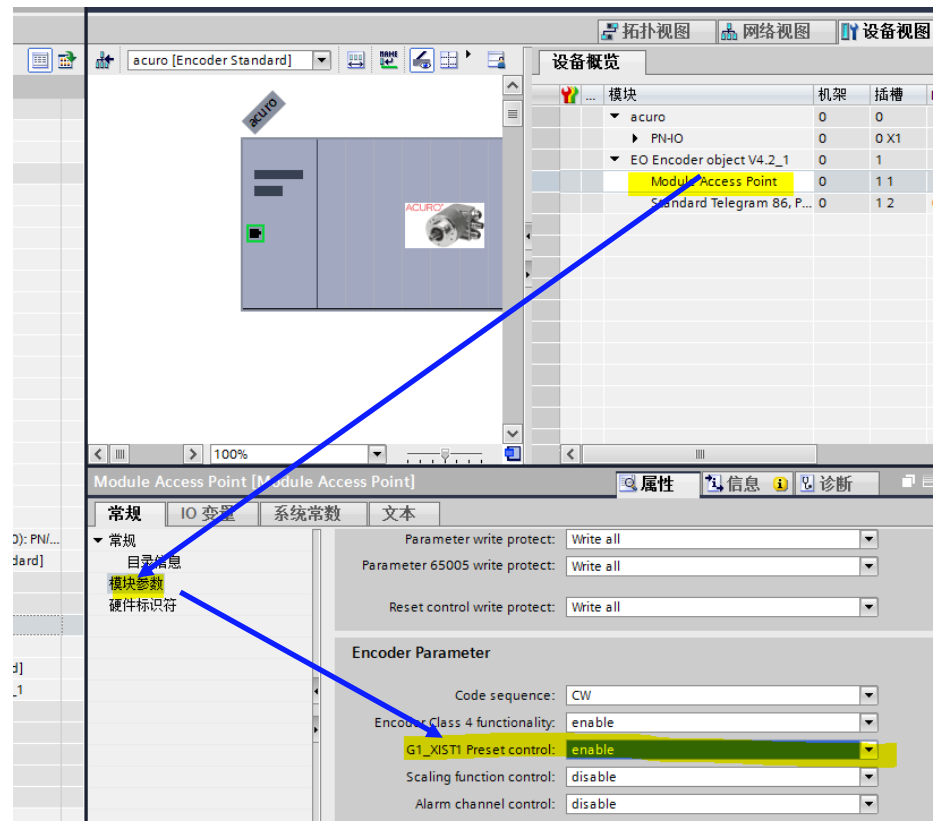

#### <span id="page-31-1"></span>**8.1 Telegrams 86/87/88/100 的 Preset 实现**

根据 Telegram 86 输入输出定义,写控制里 G1\_XIST\_PRESET\_B 的最高位 Bit31 为 Preset 控制,写入1就会进行 Preset 操作。Bit30~Bit0 为 Preset 的值。复位完成后需 要手动将此位设置回 。

如果想复位为十进制 10000, 就先将"10000"写入到 Bit30~Bit0, 然后 Bit31 写入 "1 " 就可以了。 Bit30~Bit0 和 Bit31 可以同时写入

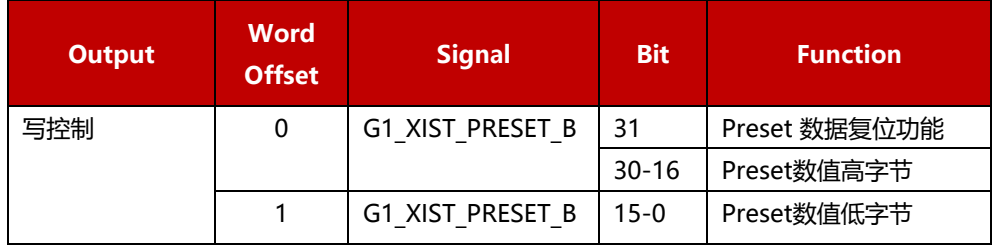

#### 写入例程:

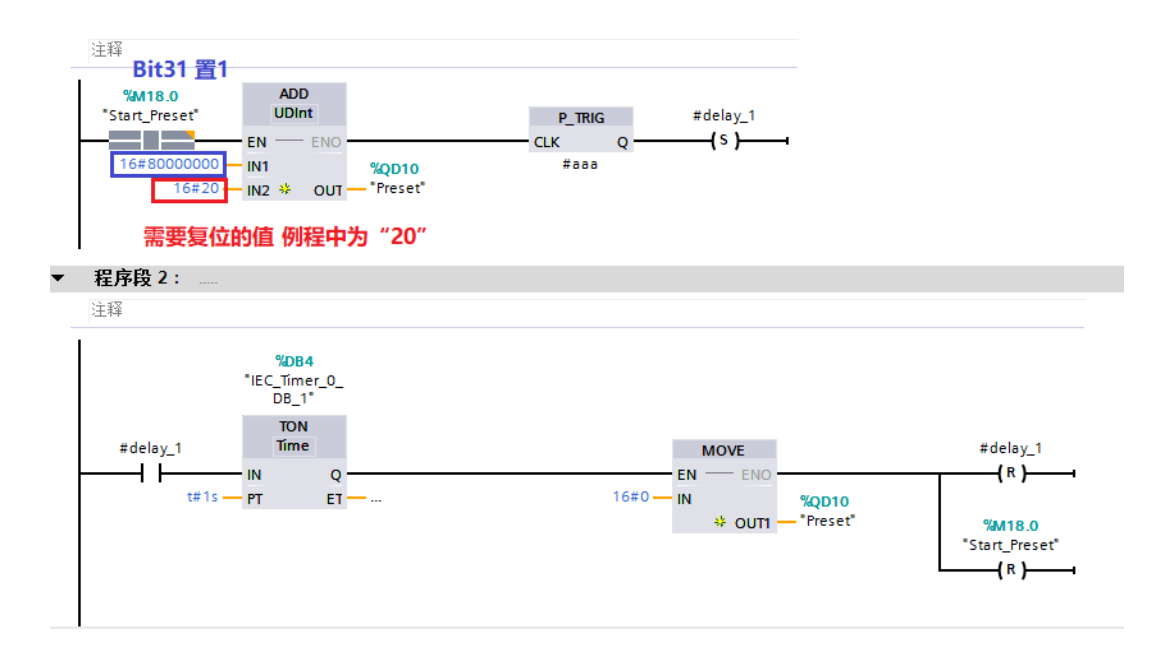

### <span id="page-32-0"></span>**8.2 Telegrams 81/82/83/84 的 Preset 实现**

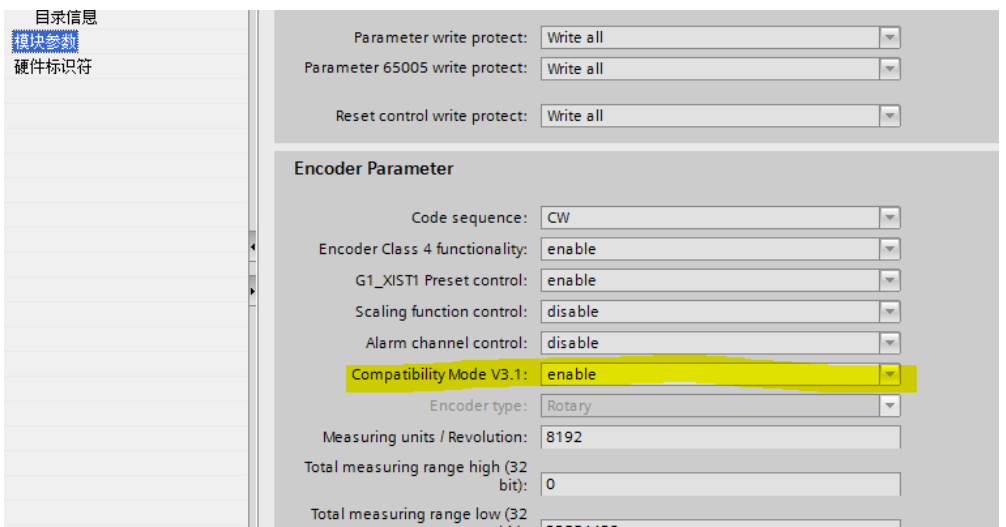

" Compatibility Mode V3.1" 必须为 Enable

根据 Telegram 81的输入输出定义:

1) 将 STW2\_ENC 写入 0x400 (Bit10 = 1),允许设备通过 PLC 进行设置更改

2) G1\_STW 写入 "0x1000" (Bit12=1) 实现 Preset

3) 可通过读取 G1\_ZSW 的 Bit12 来判断 Preset 功能是否已经完成

4) G1\_STW bit12 和 STW2\_ENC bit10 需要写回 "0"才能进行下一次操作。两个寄 存器需要先写入 STW2\_ENC, 再写入 G1\_STW

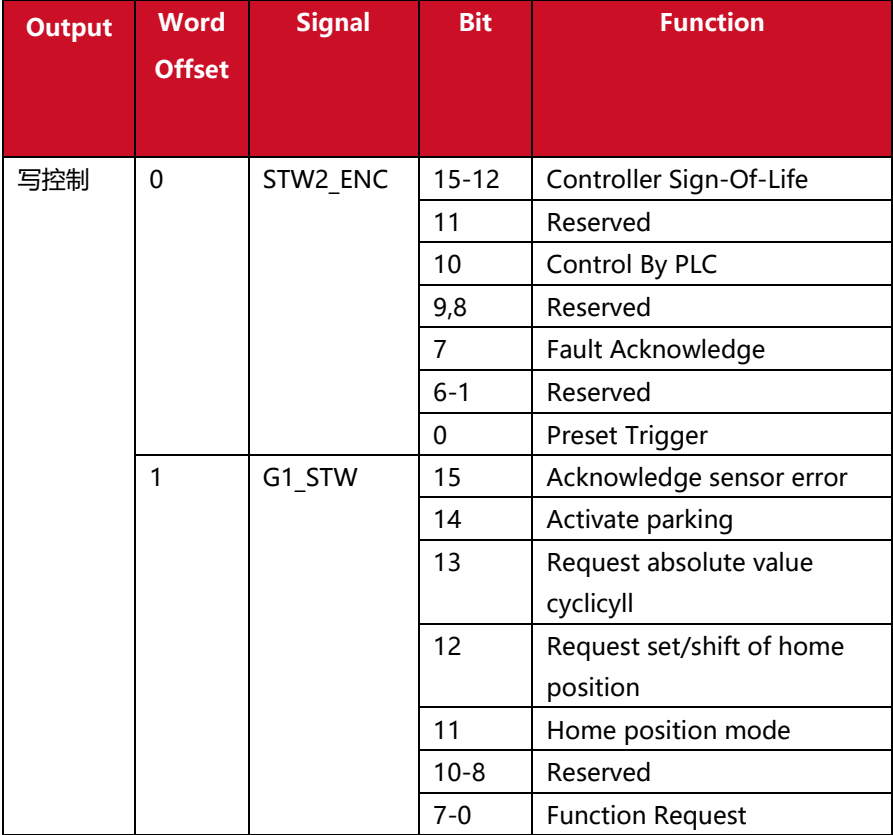

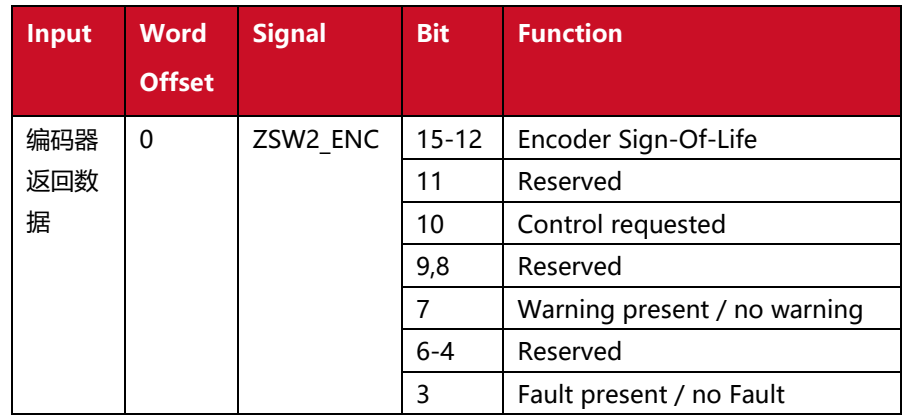

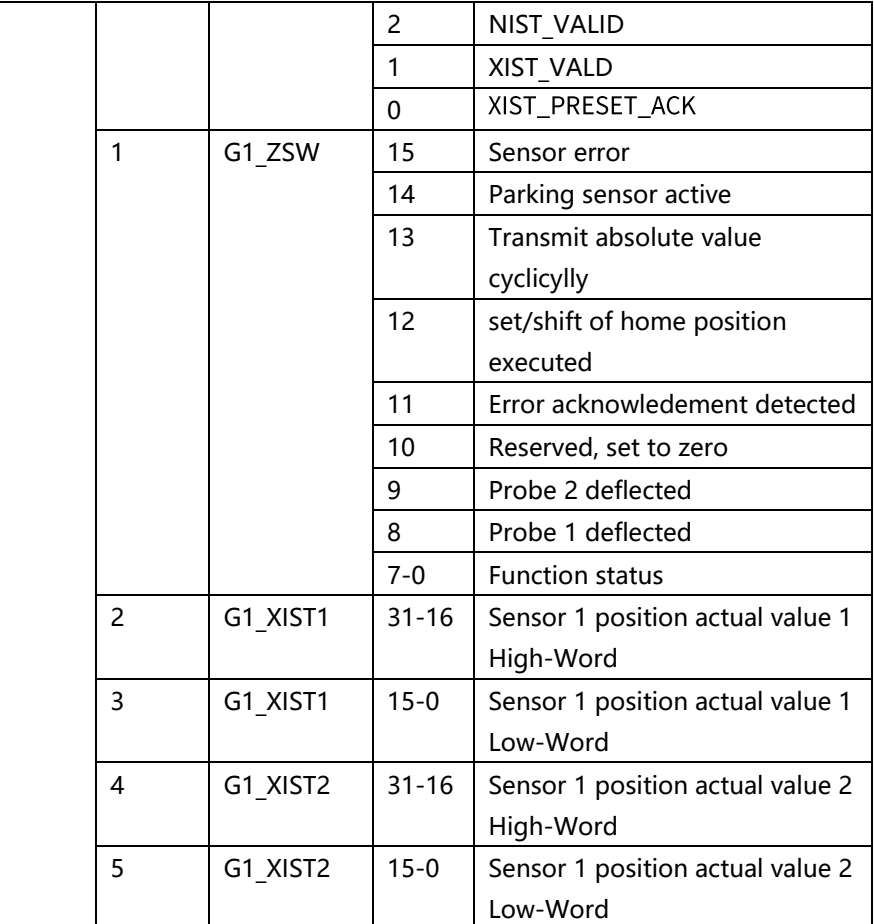

# 写入例程:

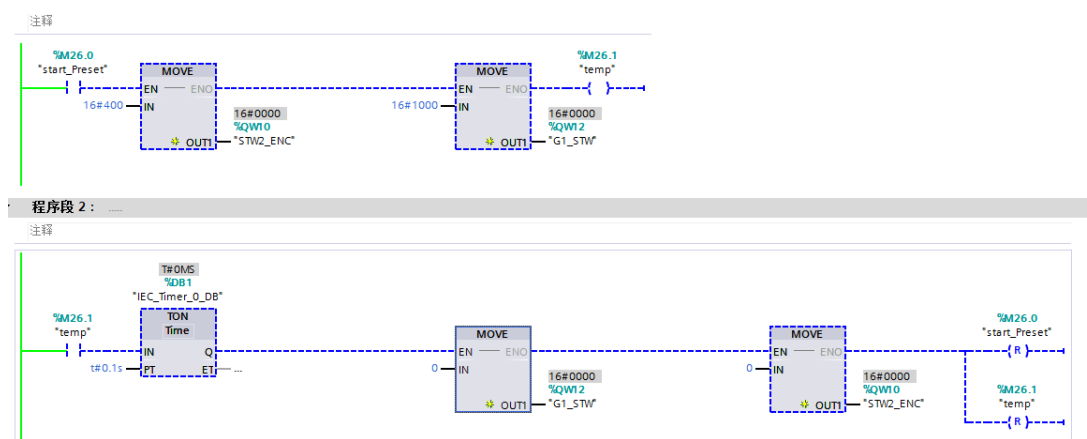

### <span id="page-35-0"></span>**9 Scaling Function 比例拉伸功能**

Scaling Function 可以实现单圈分辨率和多圈计数范围的随意调整。例如:设备要 求编码器一圈读数变化范围为 0~20000, 整个工作周期为 4 周即 0~80000。

Scaling Function 需要设置以下参数:

- 1) Encoder Class 4 functionality: Enable
- 2) Scaling function control: Enable
- 3) Measuring units / Revolution: 20000 设置编码器一圈计数周期
- 4) Total measuring range low (32bit): 80000 设置编码器整个计数周期(20000x4)

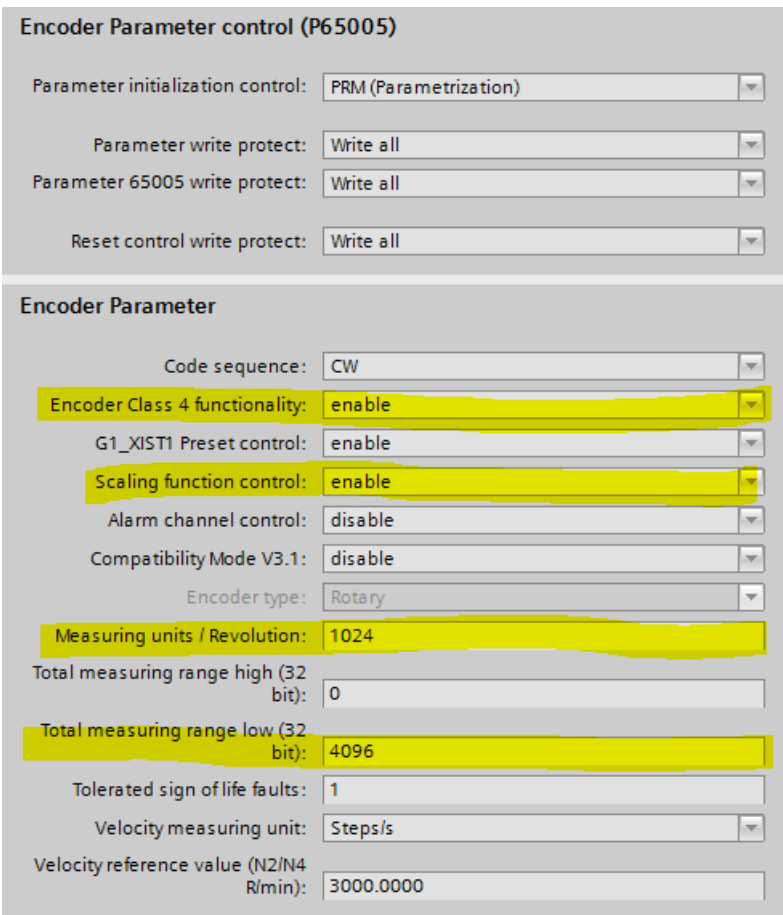